## **iPhone, iPad & Mac Basics**

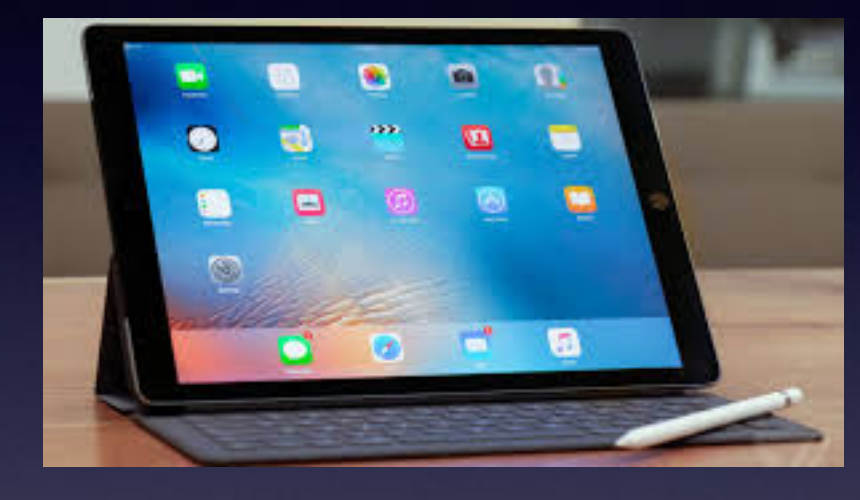

**April 18, 2019**

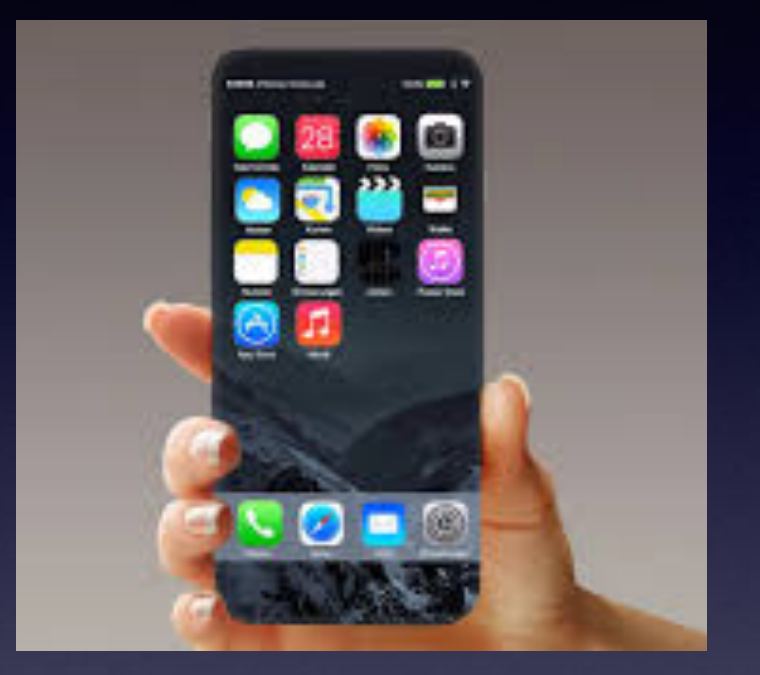

### **Welcome**

**A class for all levels of understanding!**

**Abilene Public Library**

### **My Slides Are Pathway To Learning…**

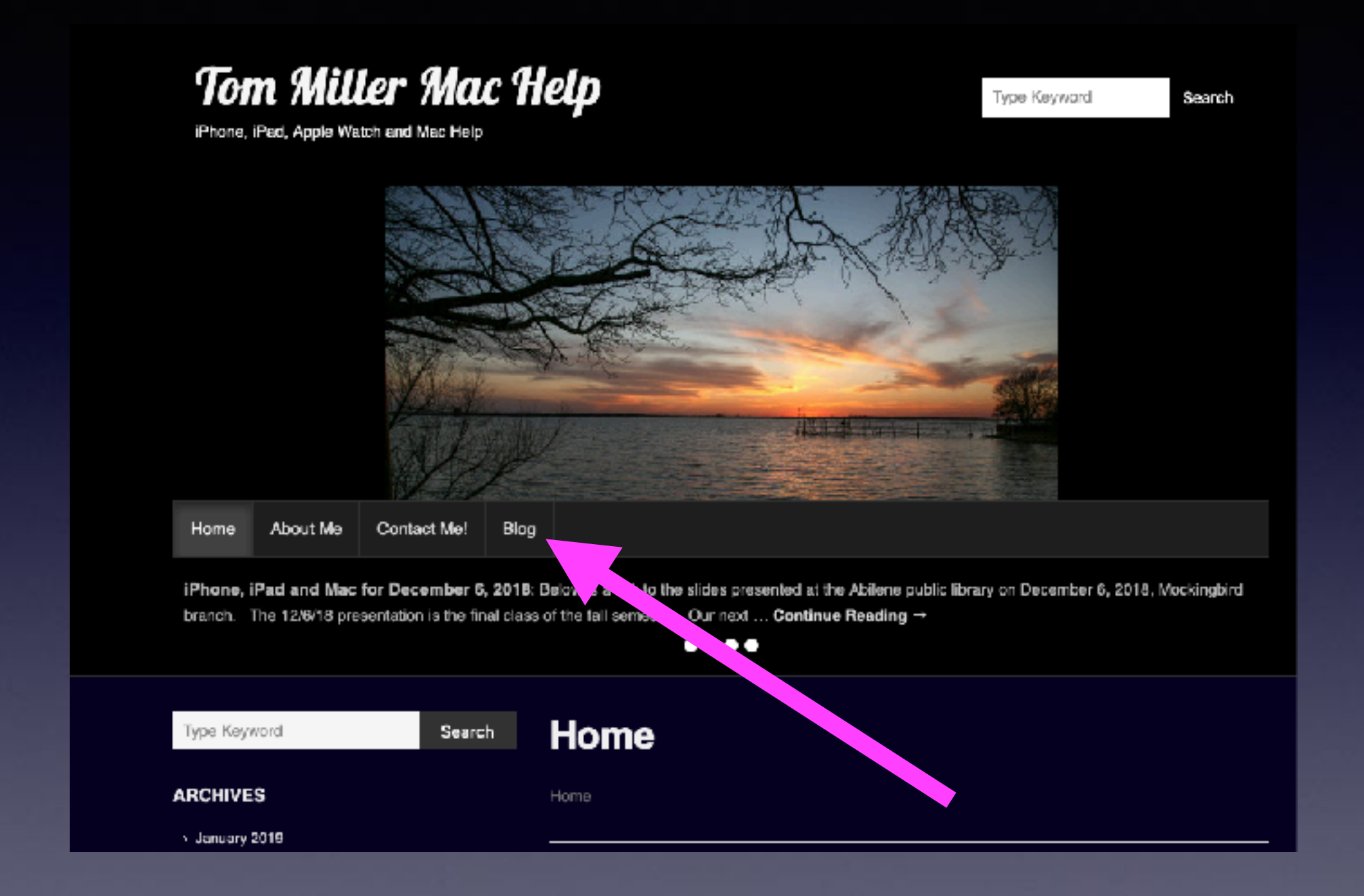

**This is a learning class…somethings may be new to you. Problem solving is not easy.**

# **Call, Text, Email Me Don't Hesitate!!!!!!**

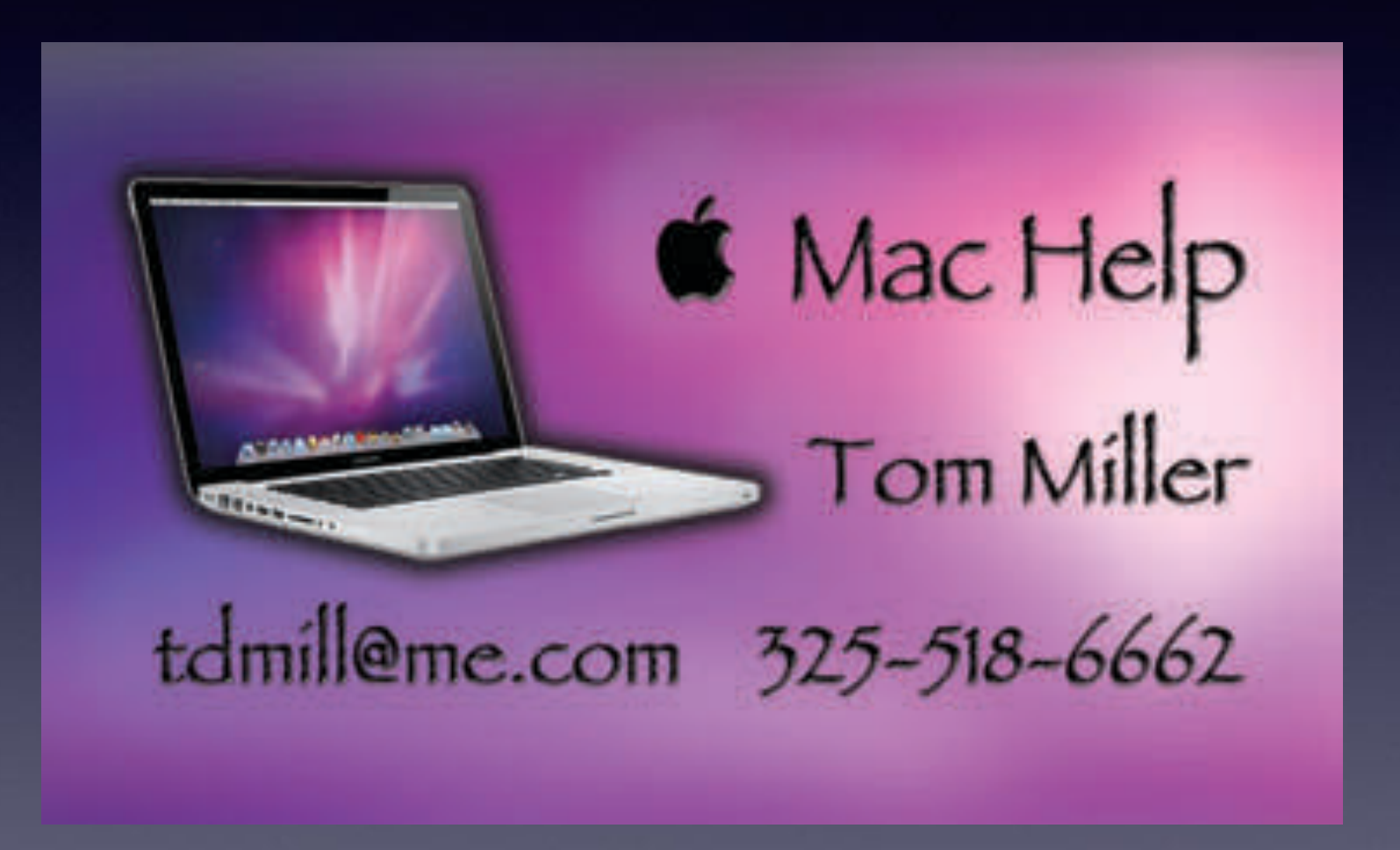

## **How Do I Approach My iPhone/ iPad?**

**1. What can this do for me?**

**2. I am afraid of how malicious/dangerous this can be!**

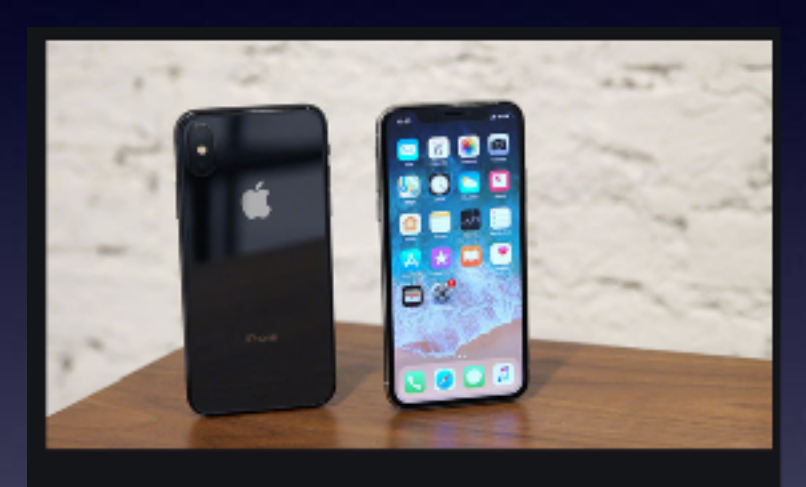

**C** Gizmodo

19 Things You Can Do in iOS 12 That You Couldn't Do Before

Images may be subject to copyright. Learn More

#### **Belated images**

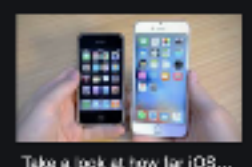

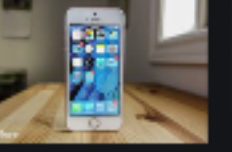

iPhone SE 2 rumore: Rele.

intoro este

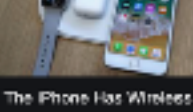

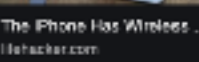

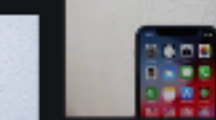

IOS 12.0.1 arrives with ftx

#### New report says Apple will

Let's Update Your Smartp jonnilerkinec.com

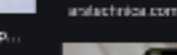

See more

#### **https://www.youtube.com/watch? v=DymB\_Yhk9\_w**

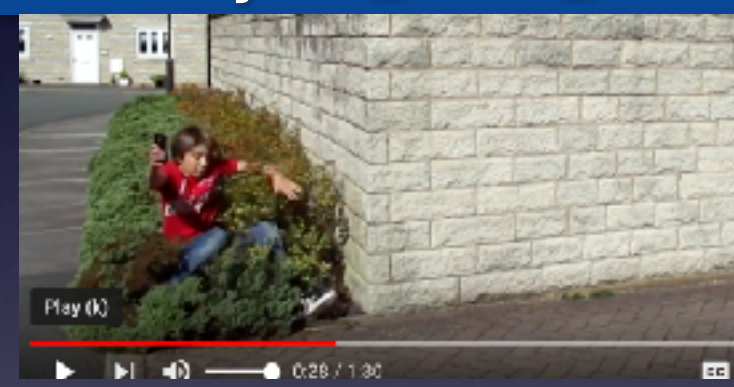

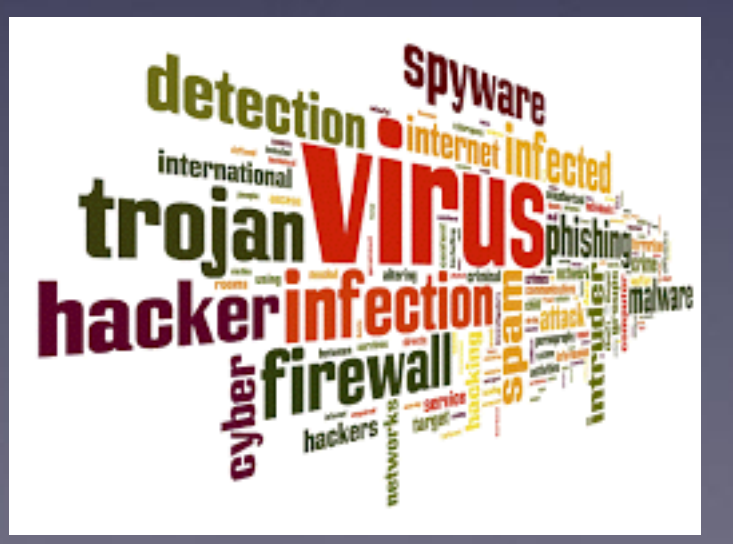

4

# **I Like To Keep It Simple!**

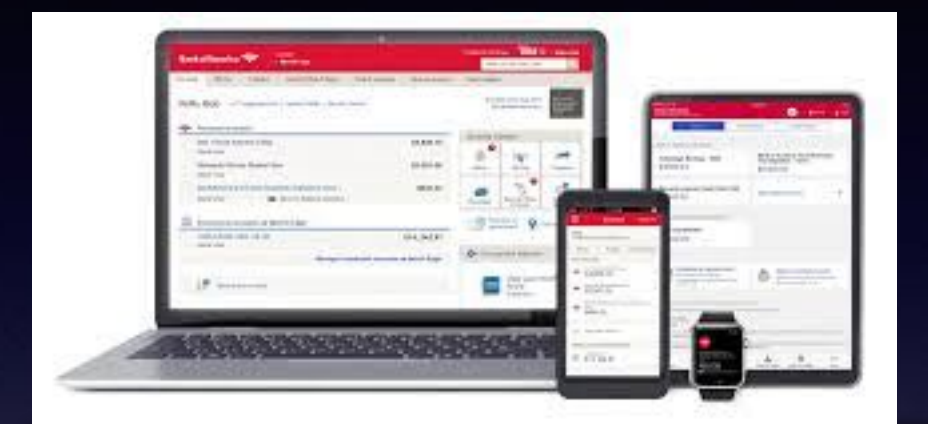

**I don't do online banking. It's easier to drive across town and speak to a representative. It is easier to keep an Excel file.** 

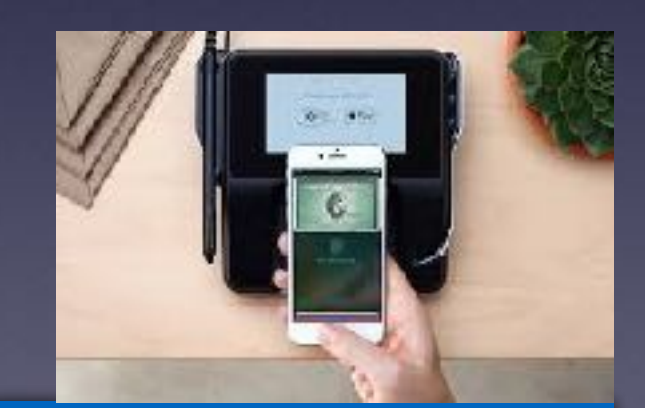

**I don't do Apple Pay. It's easier to get out my credit card and allow a merchant to have all my personal data stored on my credit card. I don't mind someone taking my credit card out of my sight.**

### **How Did "They" Get My Email Address?**

**Here is the clue: There is no "they"! You have probably (and mistakenly) thought that a person sought you "out" and sent a message or email to you!**

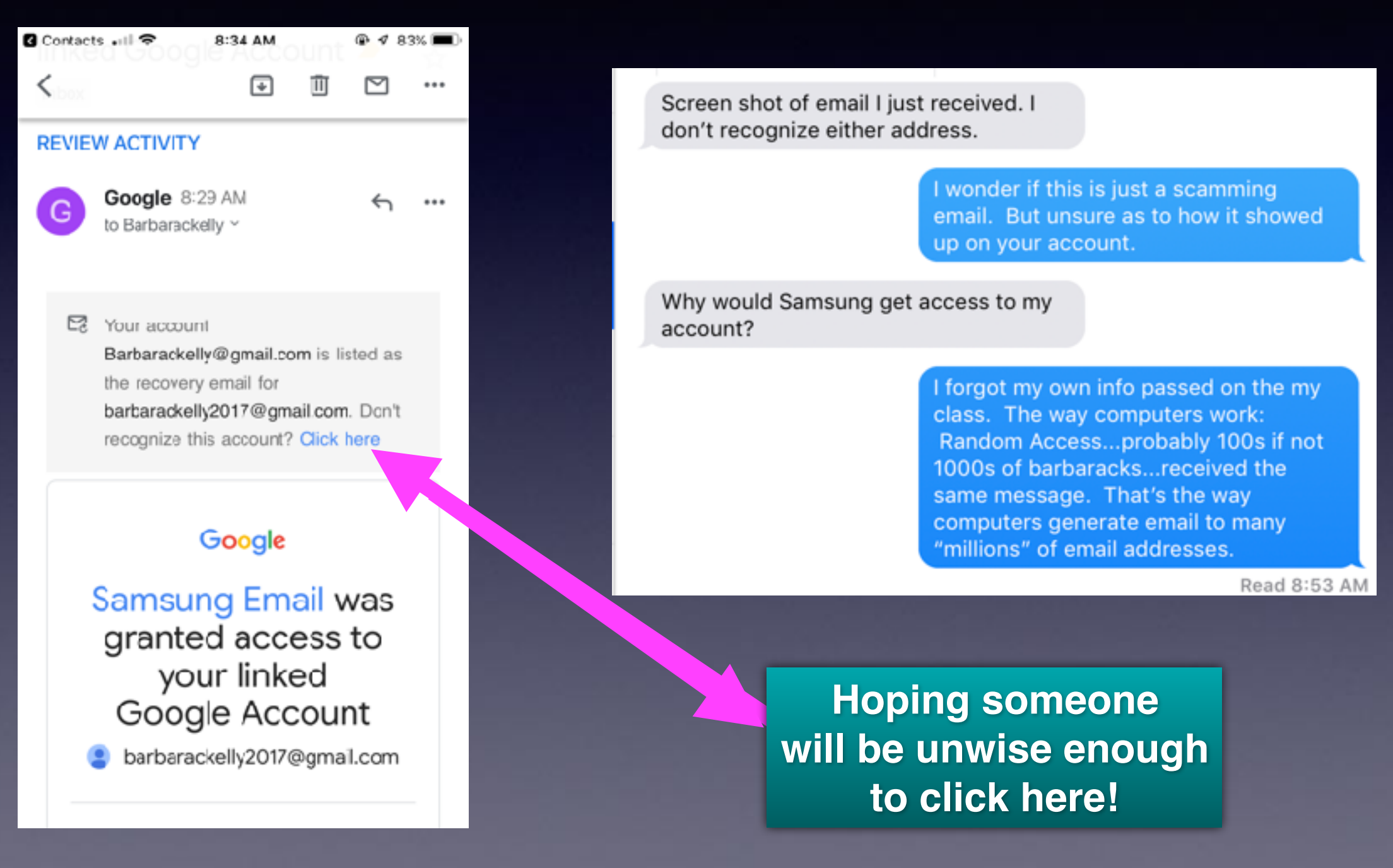

## **Setting Up Rules In Apple Mail!**

#### **The surest way to block unwanted email!**

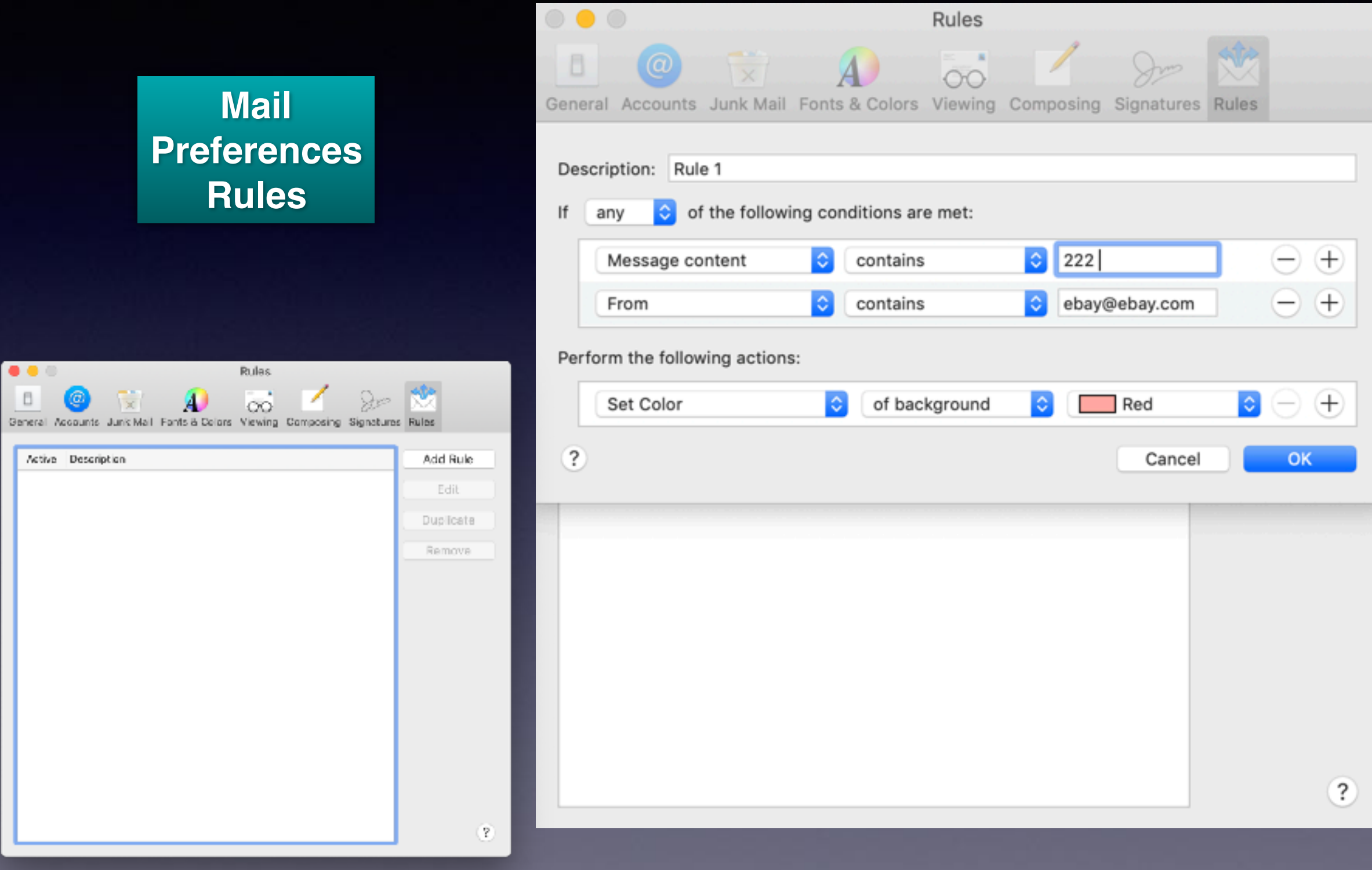

## **Setting Up Rules In Apple Mail!**

**Learn how By watching This video.**

#### **<https://www.youtube.com/watch?v=ffNBT5VUqGo>**

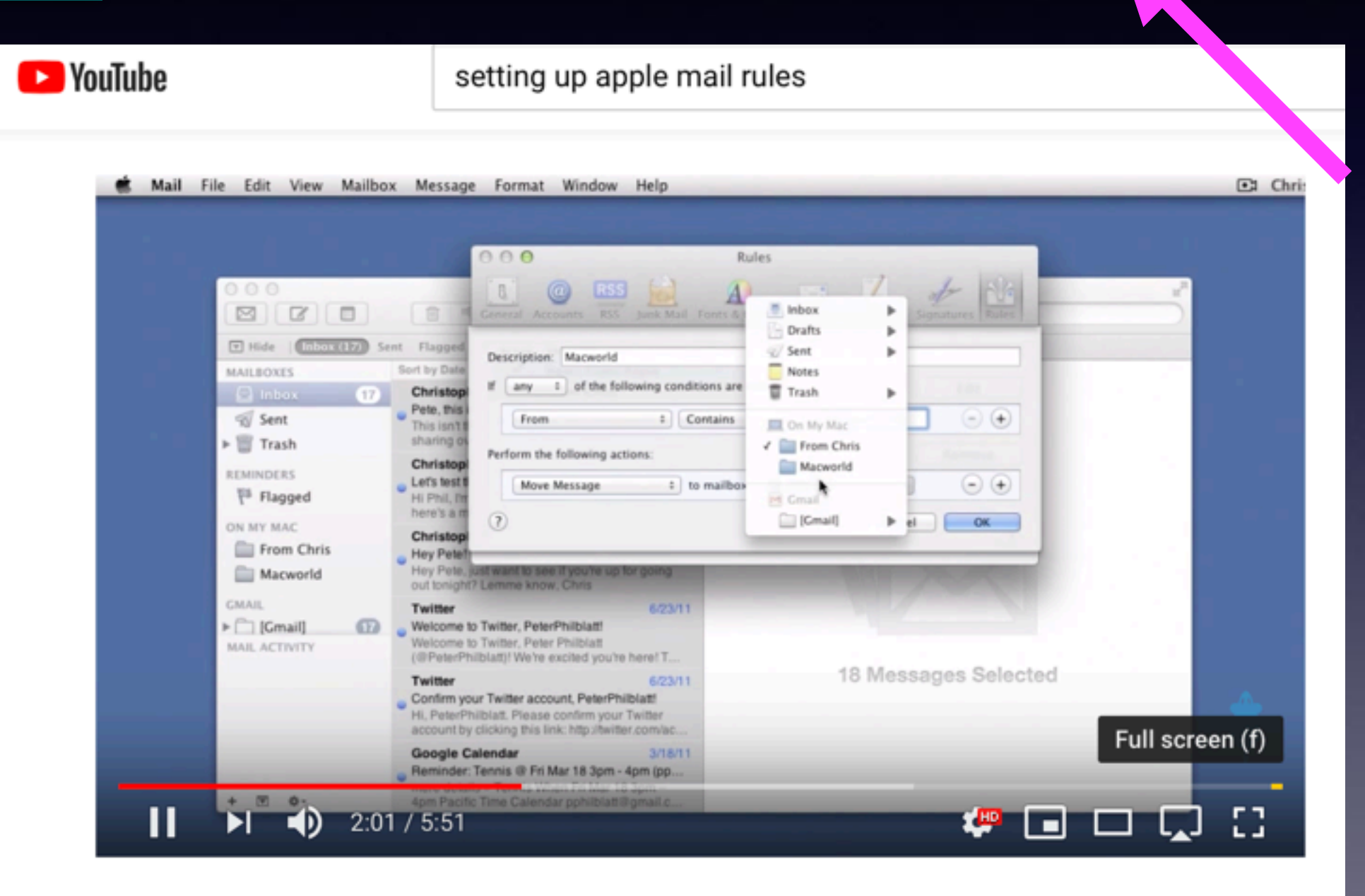

#### Tip: Configure Mail rules

### **Gmail Rules By Going To [gmail.com](http://gmail.com) and "logging in"!**

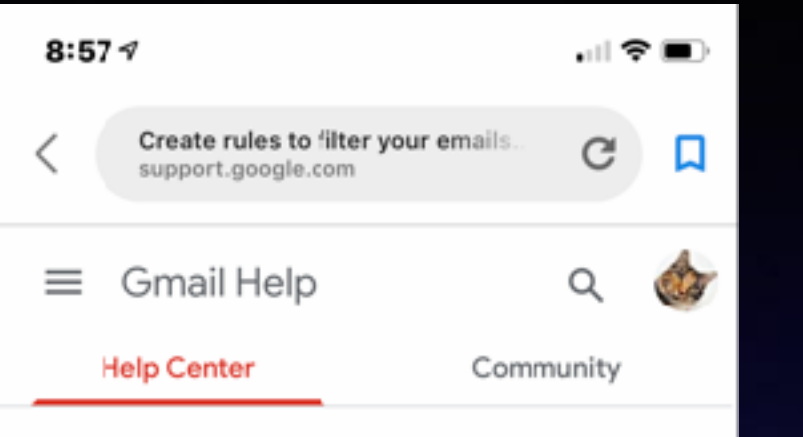

#### Create rules to filter your emails

You can manage your incoming mail using Gmail's filters to send email to a label, or archive delete, star, or automatically forward your mail.

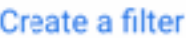

́

- 1. Open Gmail Ø.
- 2. In the search box at the top, click the Down  $arrow \, \, \vee$ .
- 3. Enter your search criteria. If you want to check that your search worked correctly, see what emails show up by clicking Search.
- 4. At the bottom of the search window, click Create filter.
- 5. Choose what you'd like the filter to do.
- 6. Click Create filter.

Note: When you create a filter to forward messages, only new messages will be affected. Additionally, when someone replies to a

◫ rΤι ⋒

#### $8:597$

 $\equiv$ 

#### **Gmail Help**

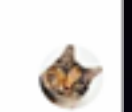

⋰ଵ■

messages, only new messages will be affected. Additionally, when someone replies to a message you've filtered, the reply will only be filtered if it meets the same search criteria.

#### Use a particular message to create a filter

- 1. Open Gmail Z.
- 2. Check the checkbox next to the email you want.
- 3. Click More : .
- 4. Click Filter messages like these.
- 5. Enter your filter criteria.
- 6. Click Create filter.

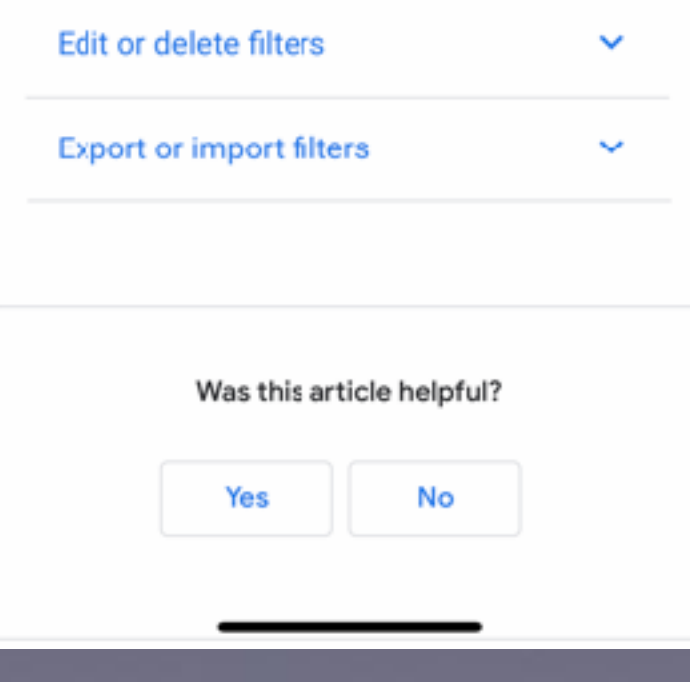

## **In Gmail…Use A Particular Email To Create A Filter!**

Q

 $\equiv$ 

### Gmail Help Use a particular message to create a filter 1. Open Gmail [2]. 2. Check the checkbox next to the email you want. 3. Click More : . 4. Click Filter messages like these. 5. Enter your filter criteria. 6. Click Create filter. Edit or delete filters  $\checkmark$ Export or import filters v

# **Setting Up Rules In Gmail!**

### **Next to iCloud mail is Gmail is the next best!**

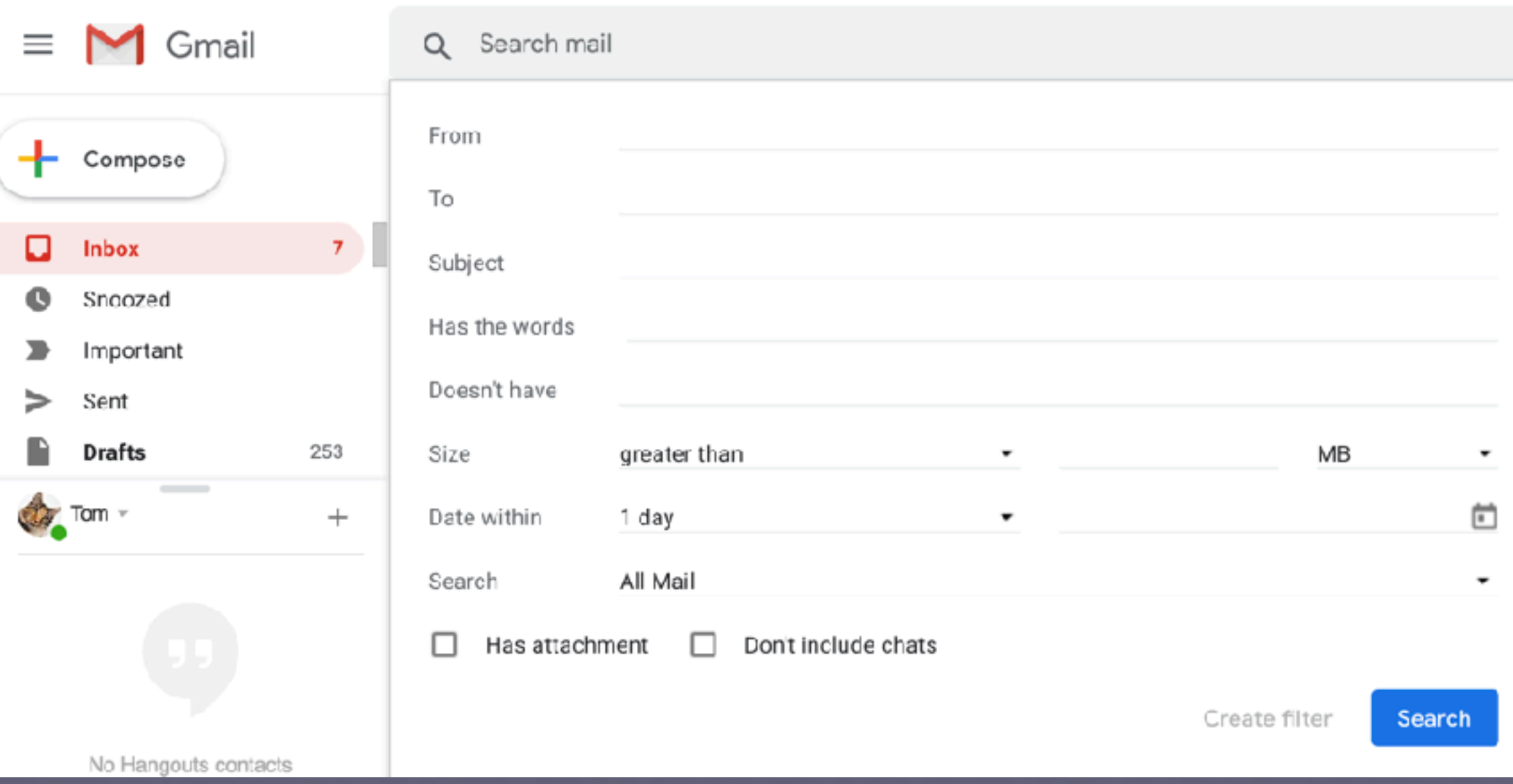

### **Am I Able To Create A Rule** *(to filter out bad stuff)* **If I Only Have An iPhone Or iPad?**

**You can do it through iCloud! Get on any computer. Then go to Mail and at the bottom left click on the settings icon.**

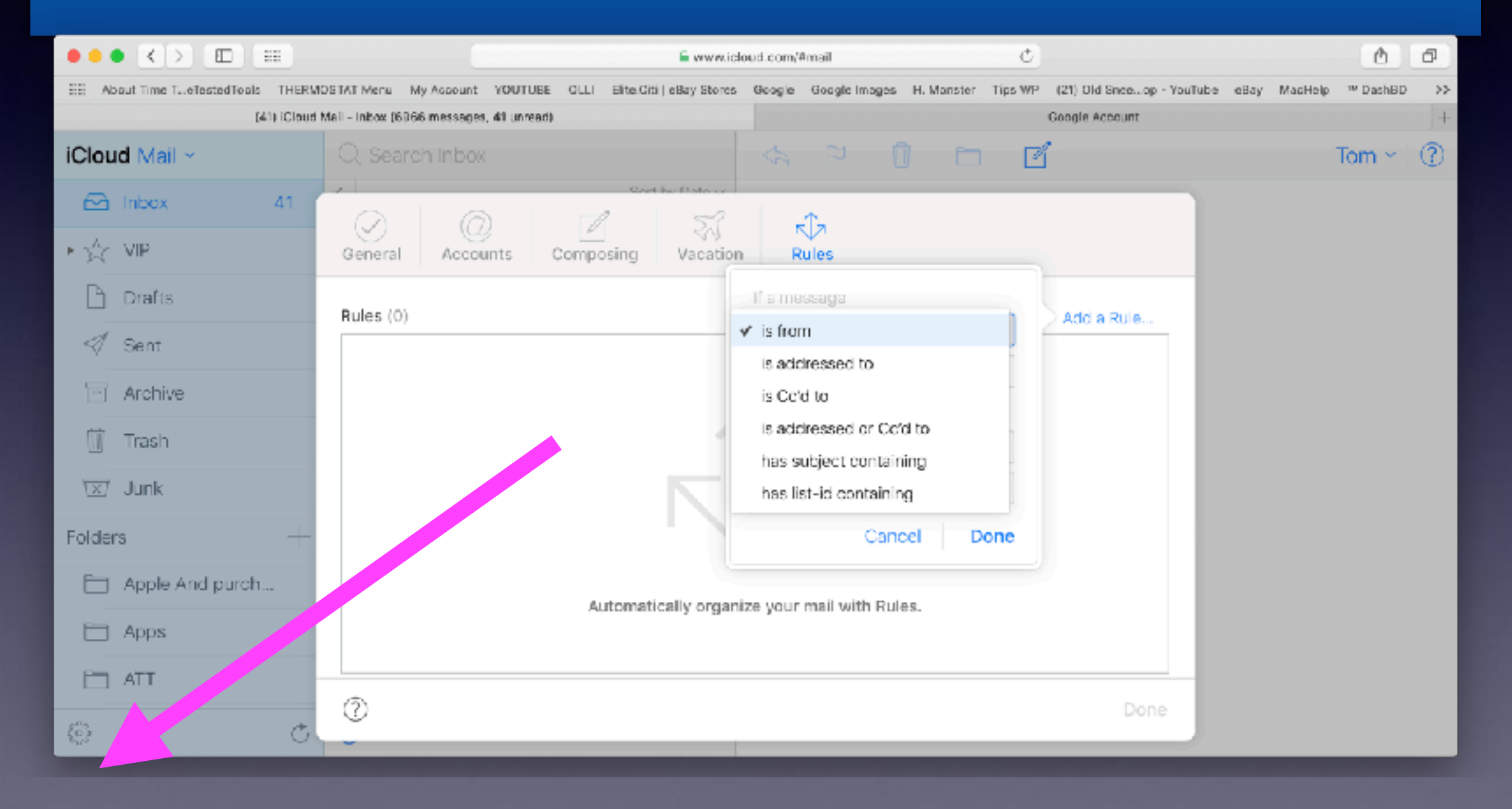

### **iCloud Does Not Store (or backup) Any Email Other Than Apple Mail!**

### **Only [mac.com,](http://mac.com) [me.com,](http://me.com) [iCloud.com](http://iCloud.com)**

#### **No Aol, No Yahoo, No Sbcglobal, No Suddenlink, No MSN, etc.**

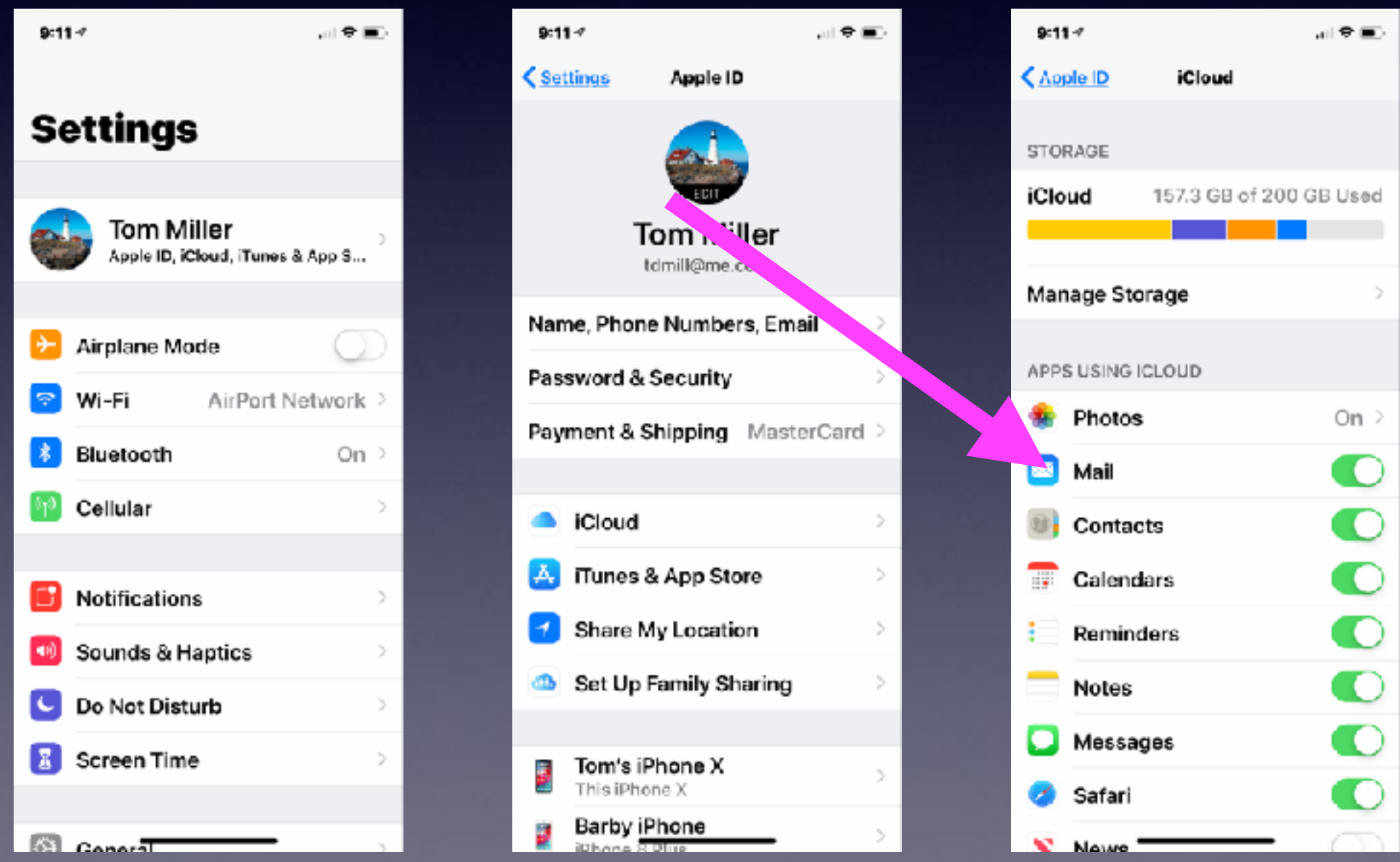

# **Before Updating! IOS 12.2**

**Force quit all running apps. Reset network preferences. Clear history and website data.**

14

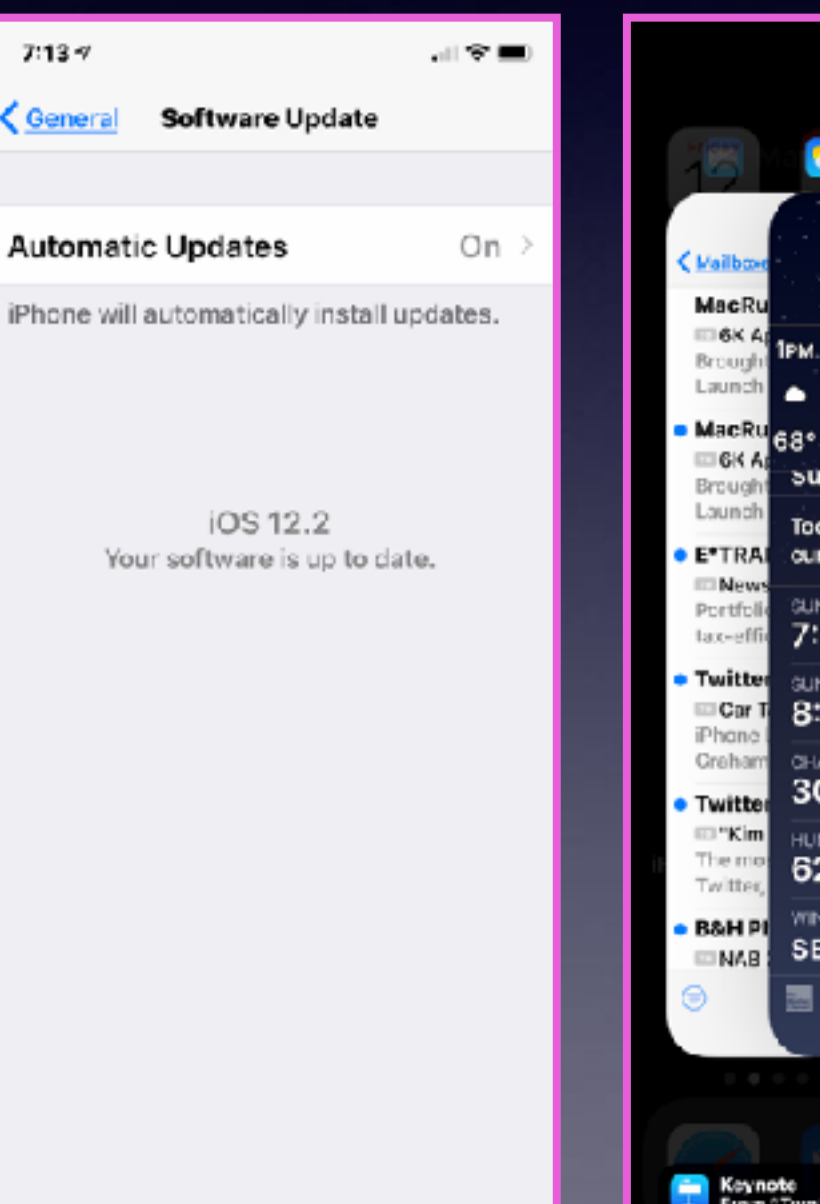

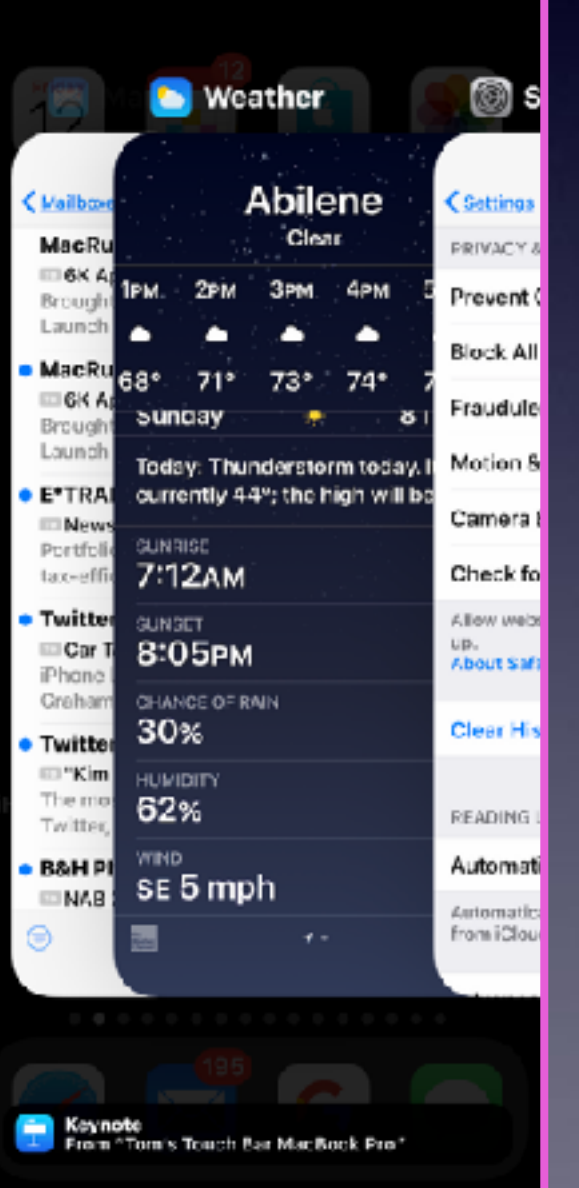

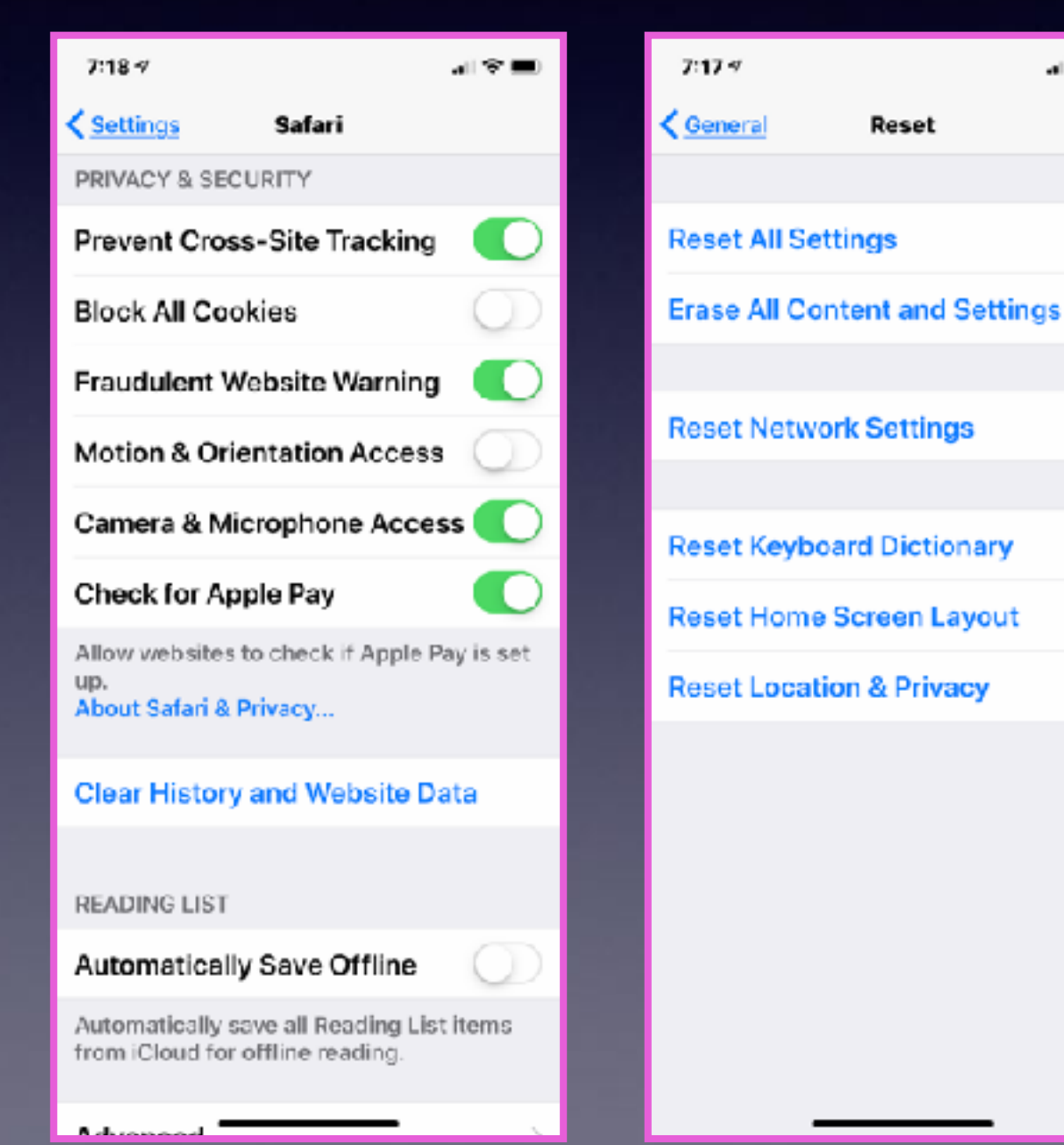

**SP 1** 

### **Ignore A Call With A Customized Text!**

**Open your Settings app Tap "Phone" Tap "Respond with Text" Tap which field you want to edit Enter new text**

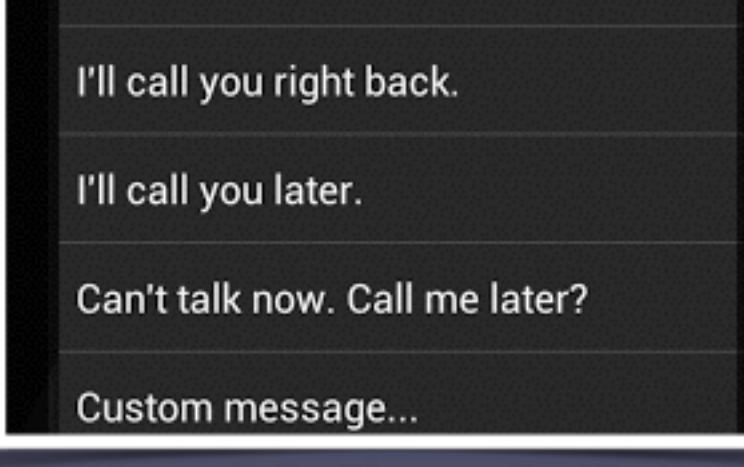

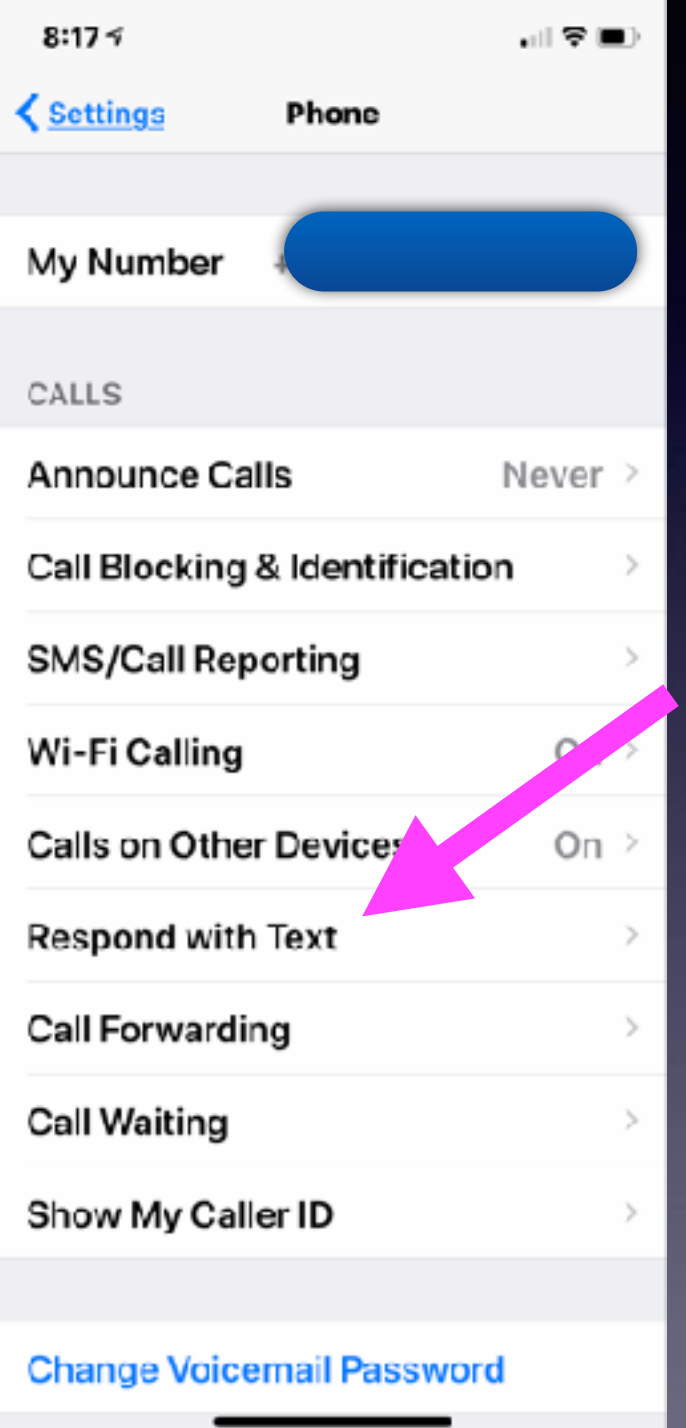

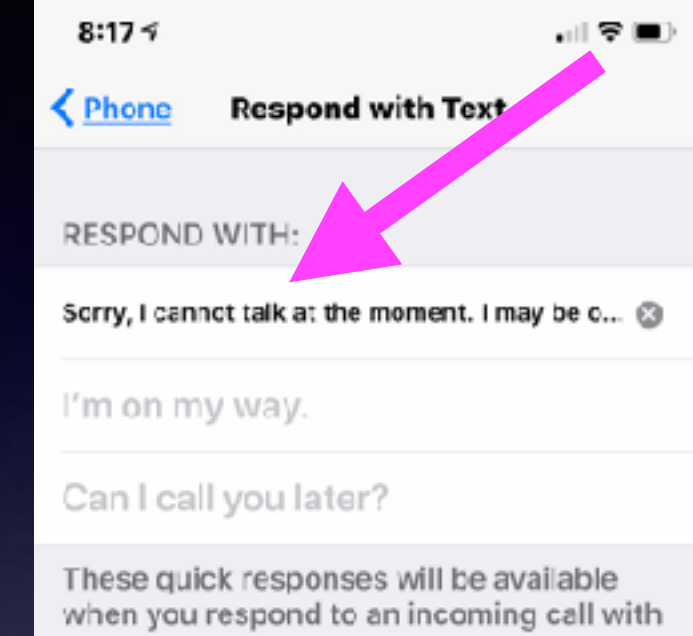

a text. Change them to say anything you like.

### **Make Sure Your Correct Phone Number Appears At The Top!**

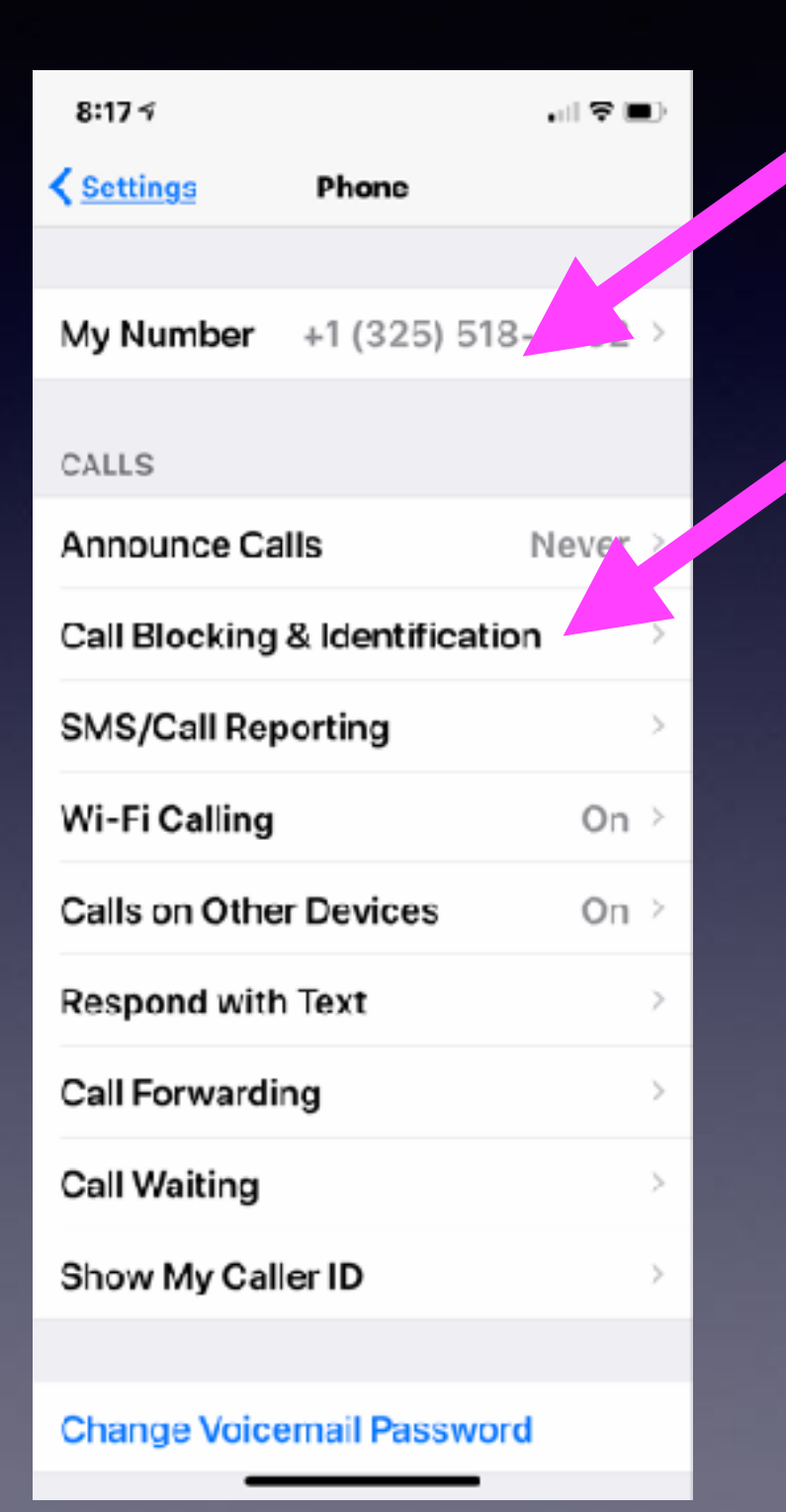

### **Here is where your "blocked calls are Stored"!**

### **FaceTime Makes Video and Audio Calls.**

**Audio calls use FaceTime but the recipient does not need an iPhone!**

**Video calls use FaceTime but the recipient does need an iPhone!**

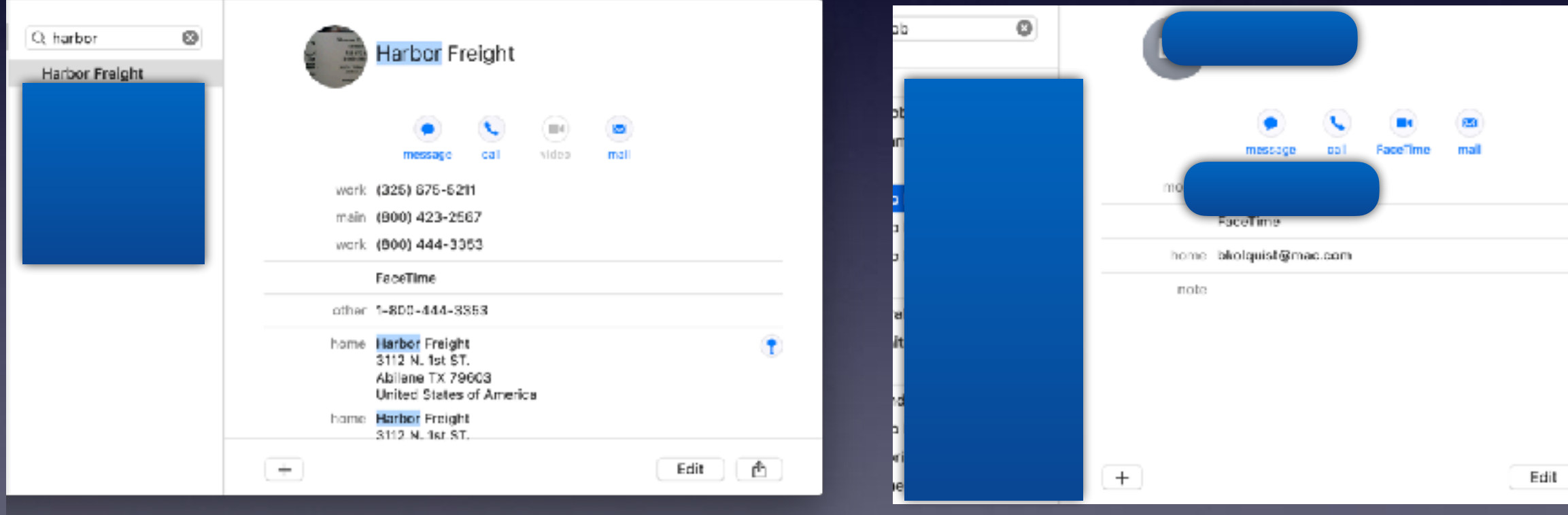

### **Does Your Gmail Have A Trash Can?**

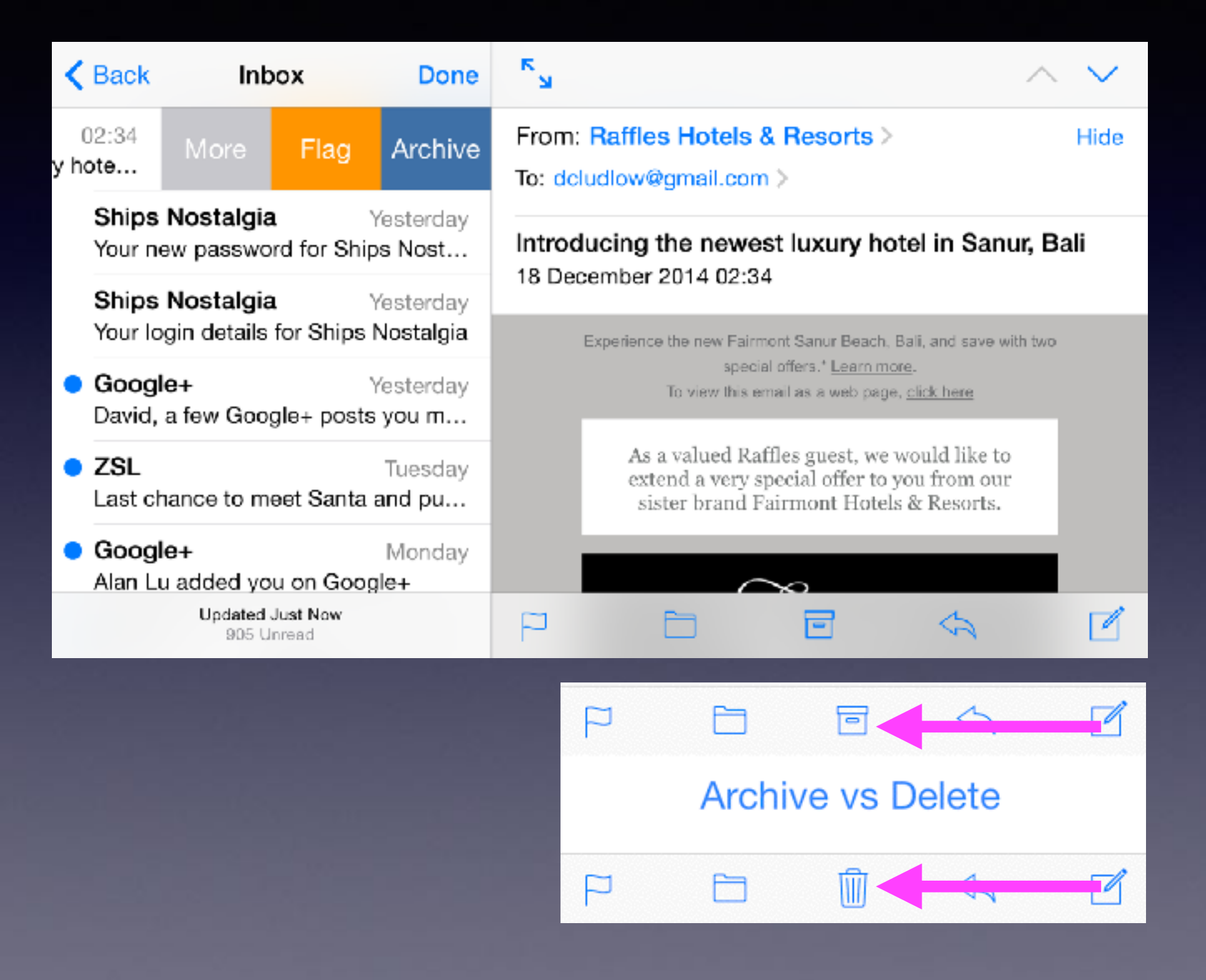

### **Take Level & Better Framed Pictures! And Better Exposure! HDR**

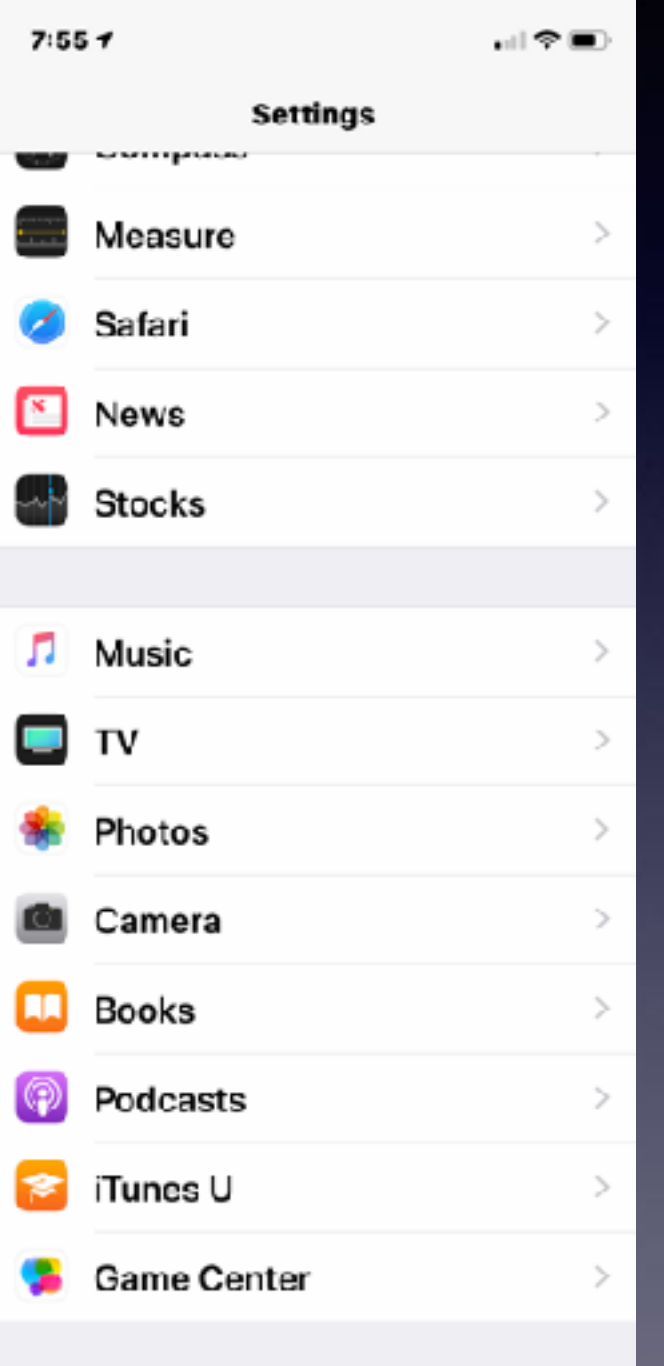

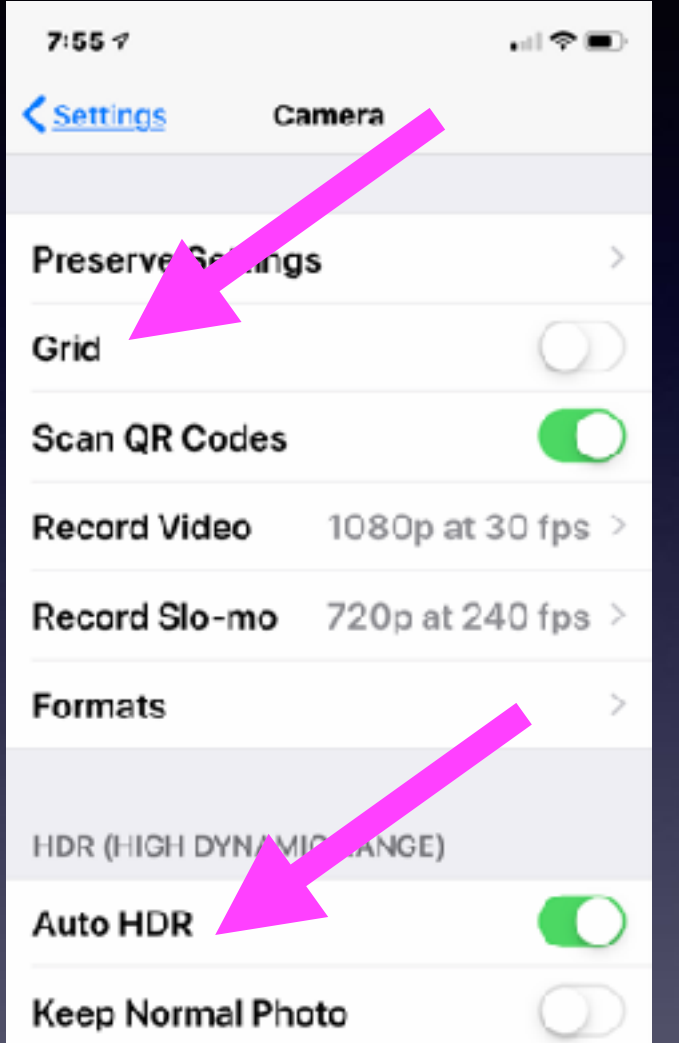

HDR blends the best parts of three separate exposures into a single photo. Save the normally exposed photo in addition to the HDR version.

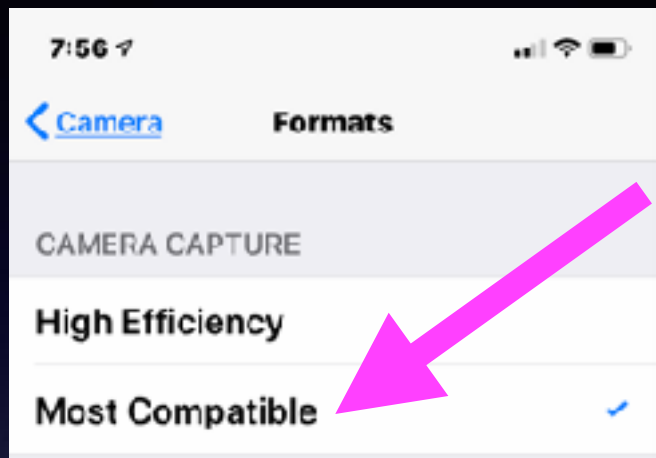

To reduce file size, capture photos and videos in the high efficiency HEIF/HEVC format. Most Compatible will always use JPEG/H.264, but 4K at 60 fps and 1080p at 240 fps require High Efficiency.

## **Take And Send A Screen Shot!**

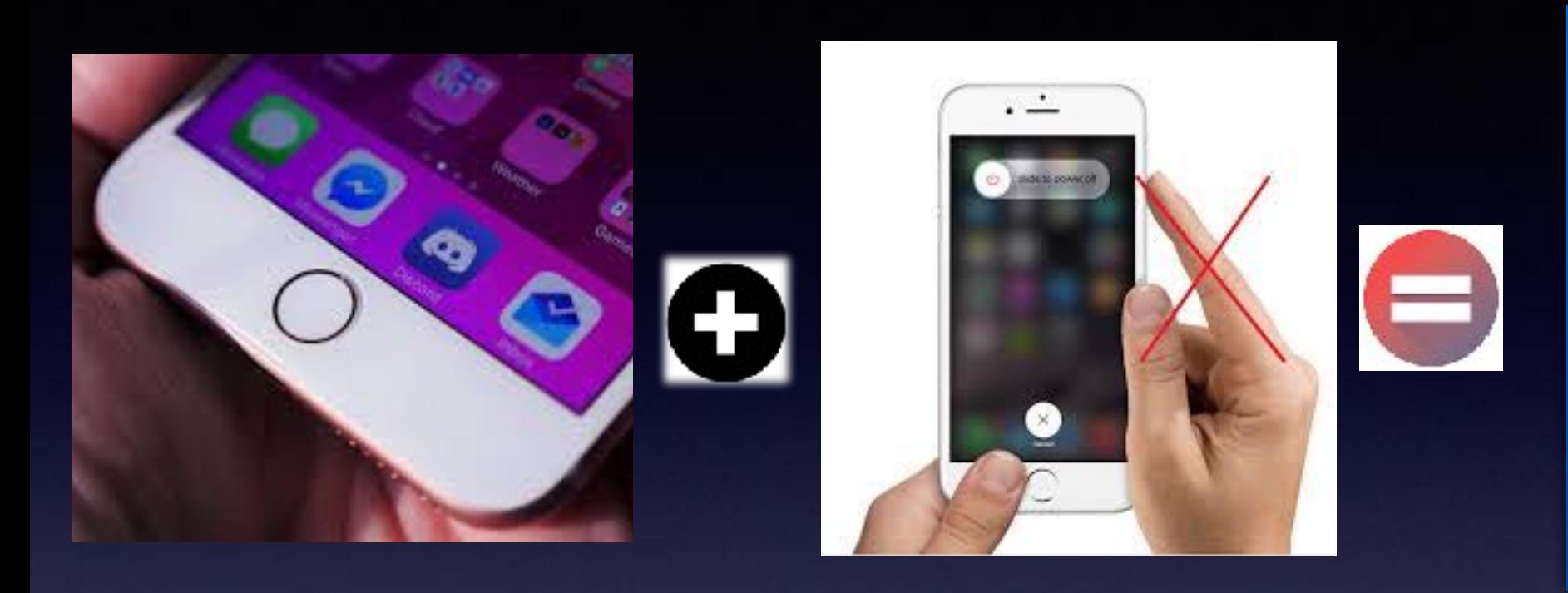

*On iPhone 8 and earlier iPhones:*

*When pressed at the Same time: A picture Of what you see on The screen is saved To the Photos App!*

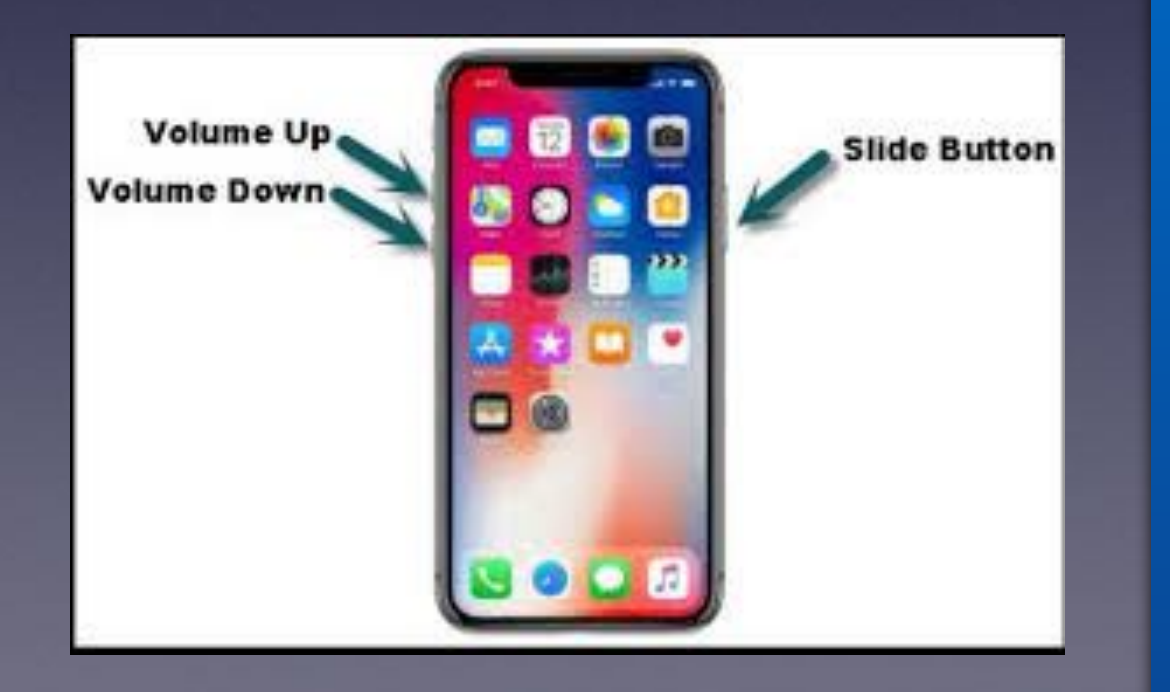

*On iPhone X and Later iPhones:*

*When Volume up and The Slide to Power off Buttons are pressed at the Same time: A picture Of what you see on The screen is saved To the Photos App!*

### **Where Is The Screenshot And How Do I Send It To Someone?**

*Actually, sending any picture works the same way!*

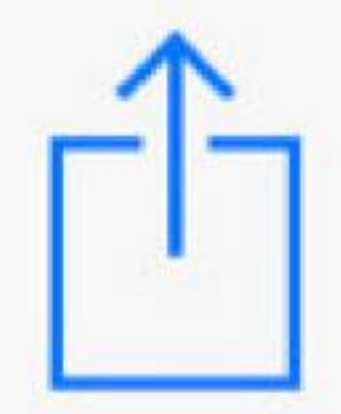

### **"Sending" is the same as "Sharing"!**

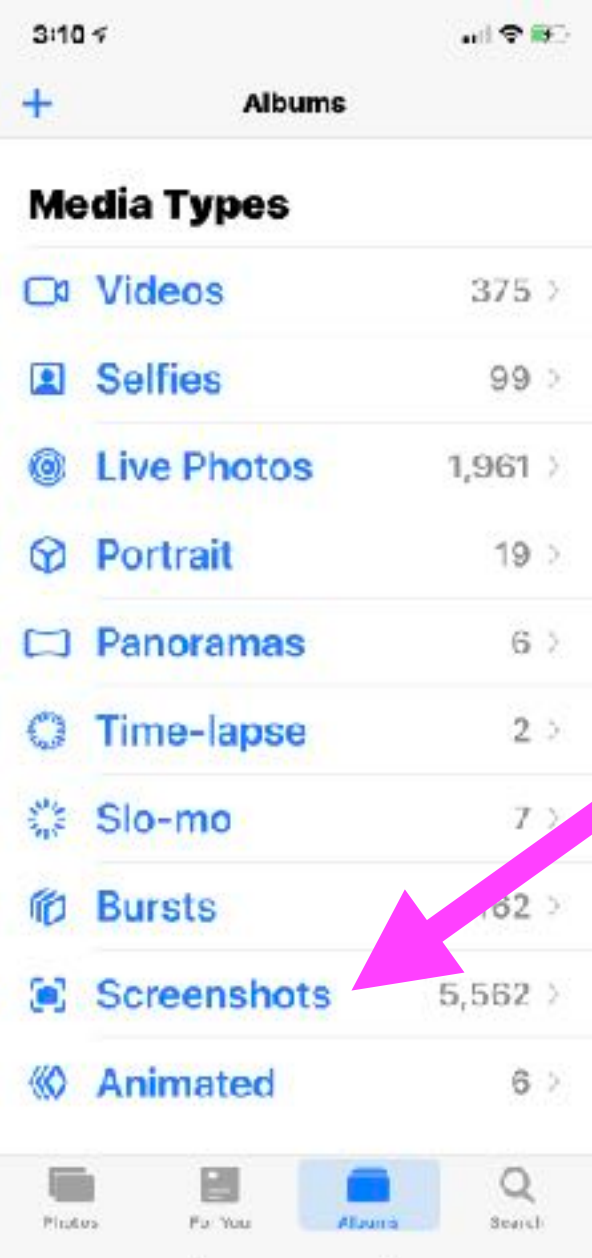

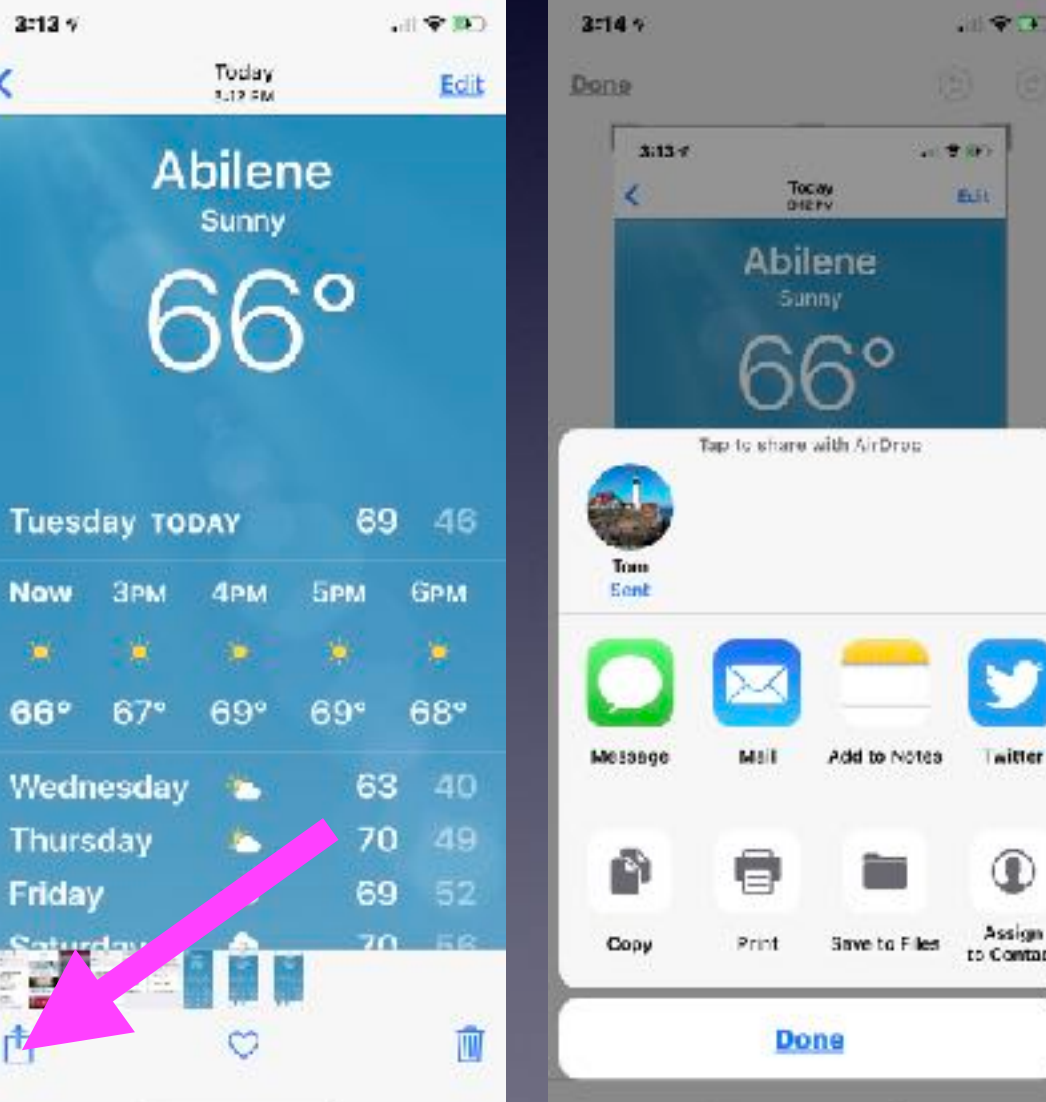

### **Make An App Work Horizontally When The Developers Intended An App To Work Only Vertically!**

#### **Go to your iPhone or iPad**

**Delete the app. For e.g. delete the KTXS app.**

**Open Safari**

**Go To [KTXS.com](http://KTXS.com)**

**Once there; choose the "Share" icon.** 

**After choosing the Share icon; choose Add to Home Screen.**

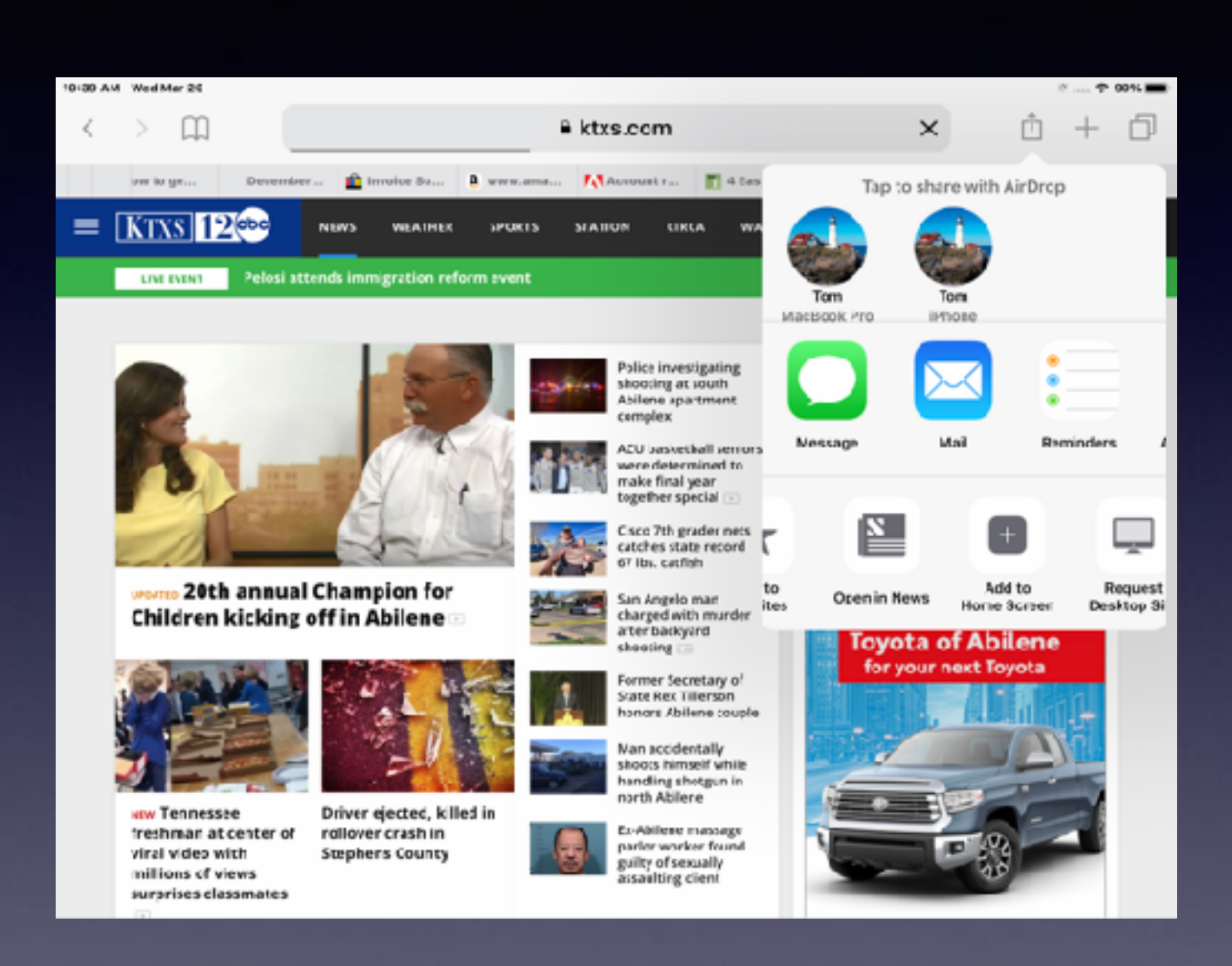

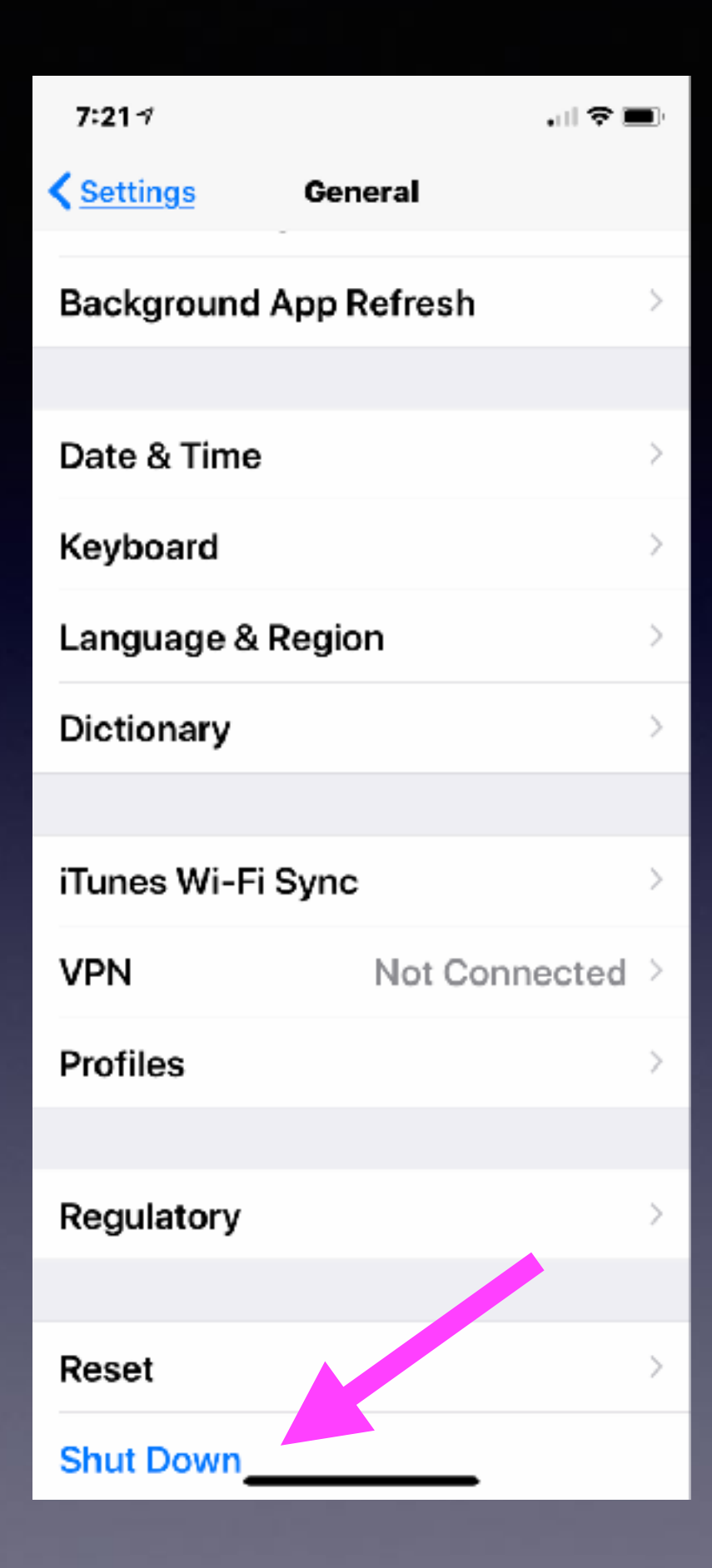

## **Fast Way To Turn Off iPhone Or iPad!**

## **Print A Web Page From Safari, Chrome or Firefox!**

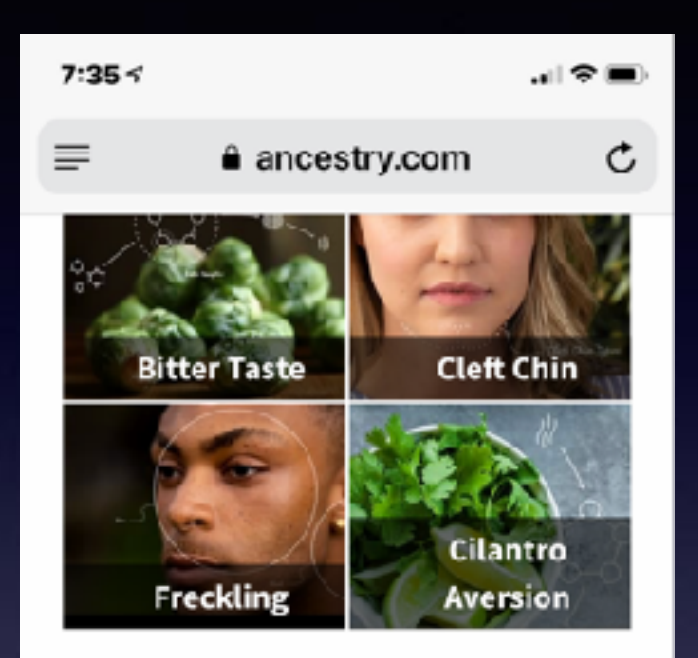

#### Build a tree-and magnify your DNA results.

Combine what you learn from your DNA with over 100 million family trees and billions of records for more insight into your genealogy and origins.

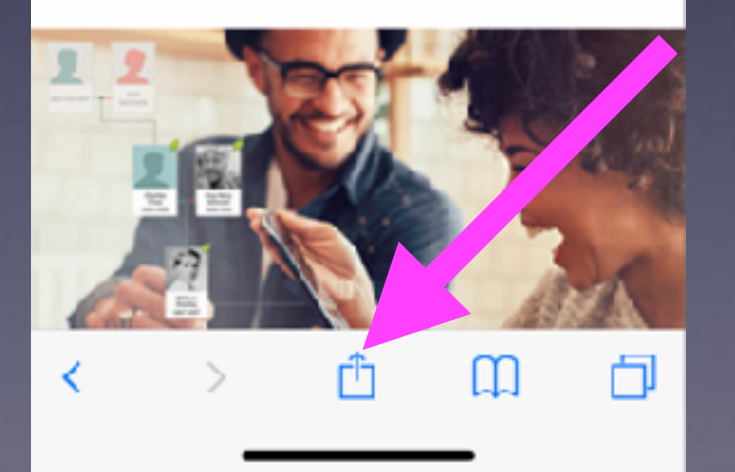

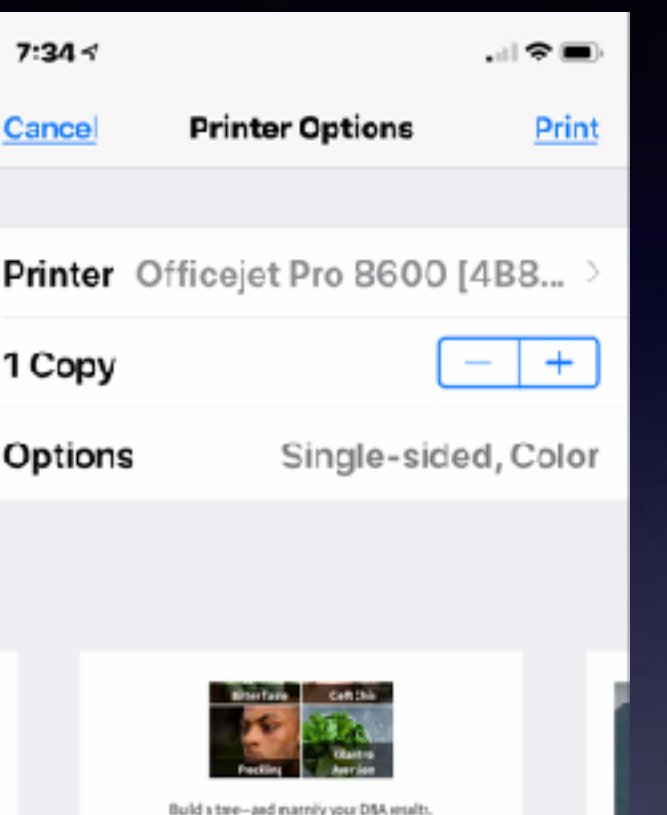

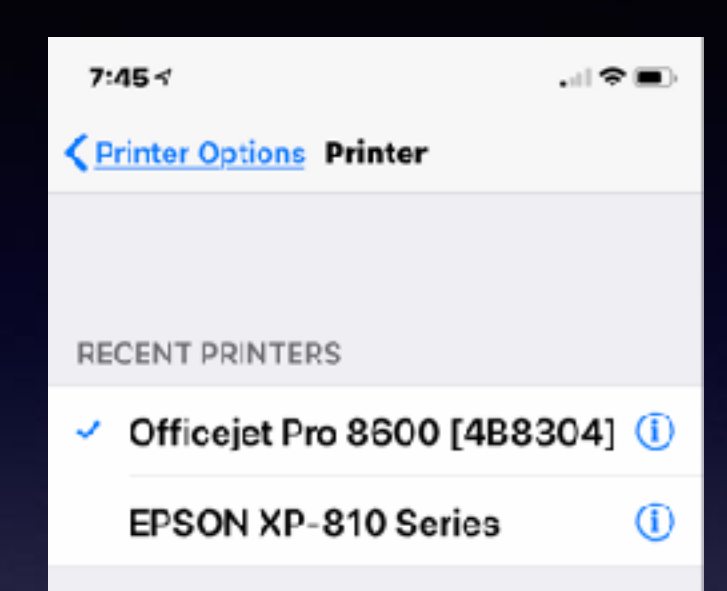

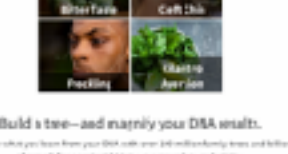

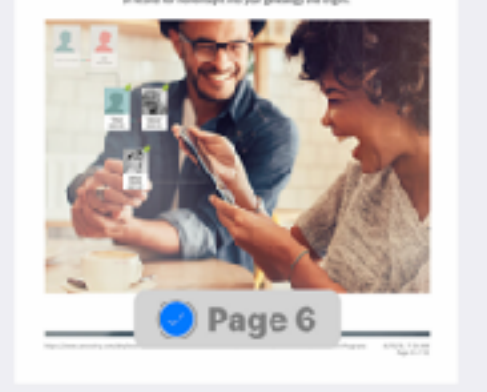

## **How To Print An Email From iPad or iPhone!**

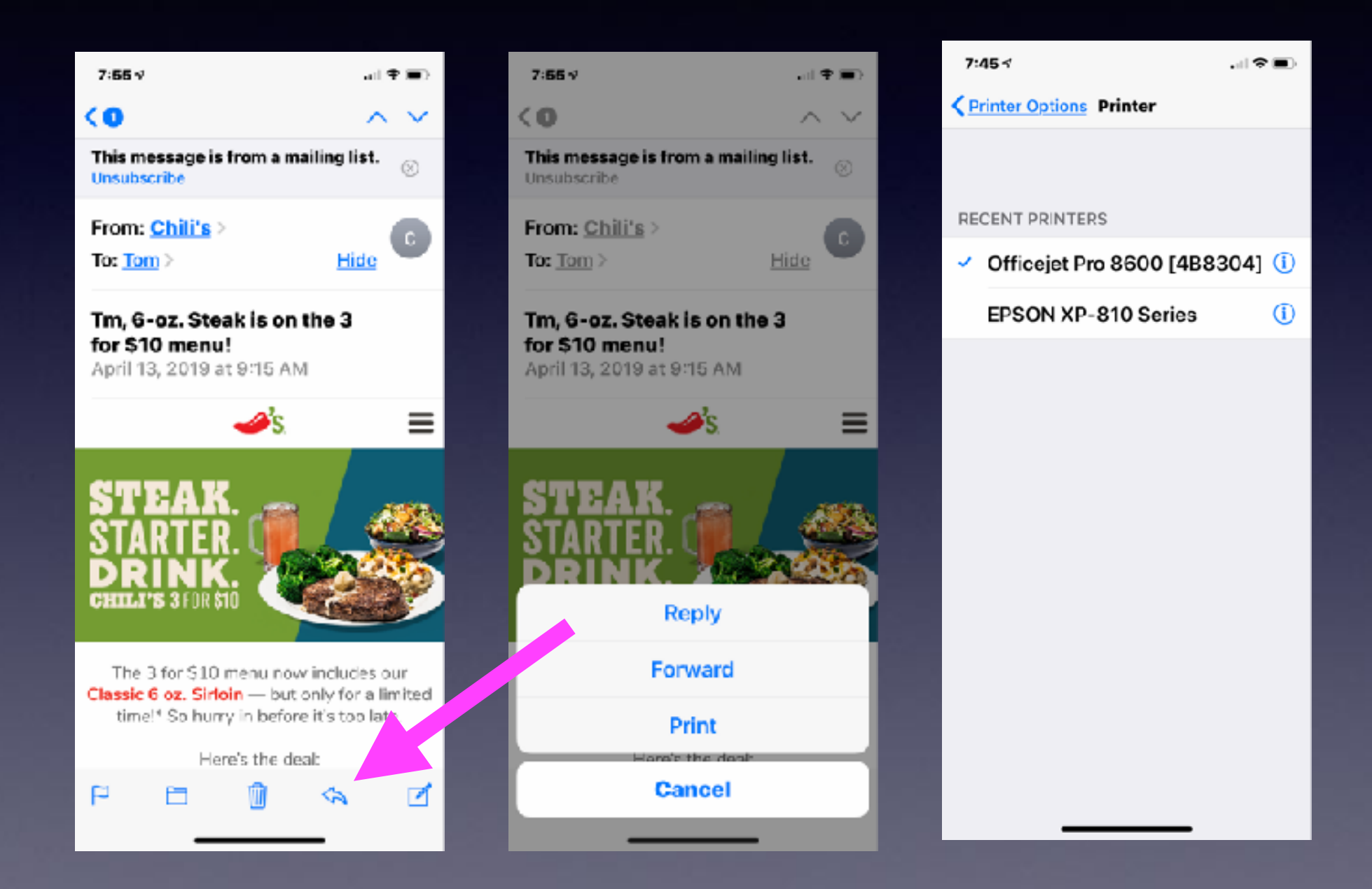

### **Print Bible Material From The Bible App!**

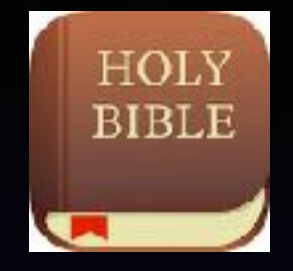

### **Not all things are consistent!**

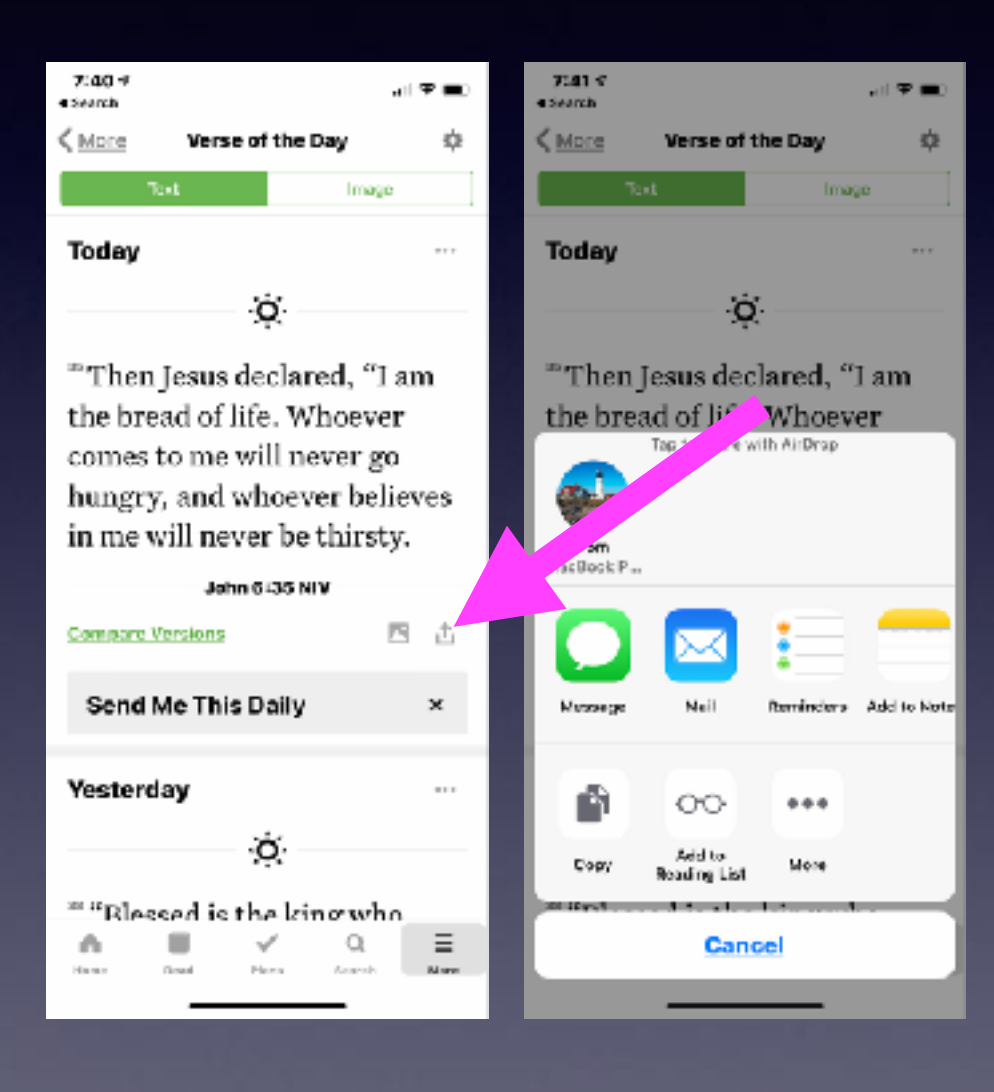

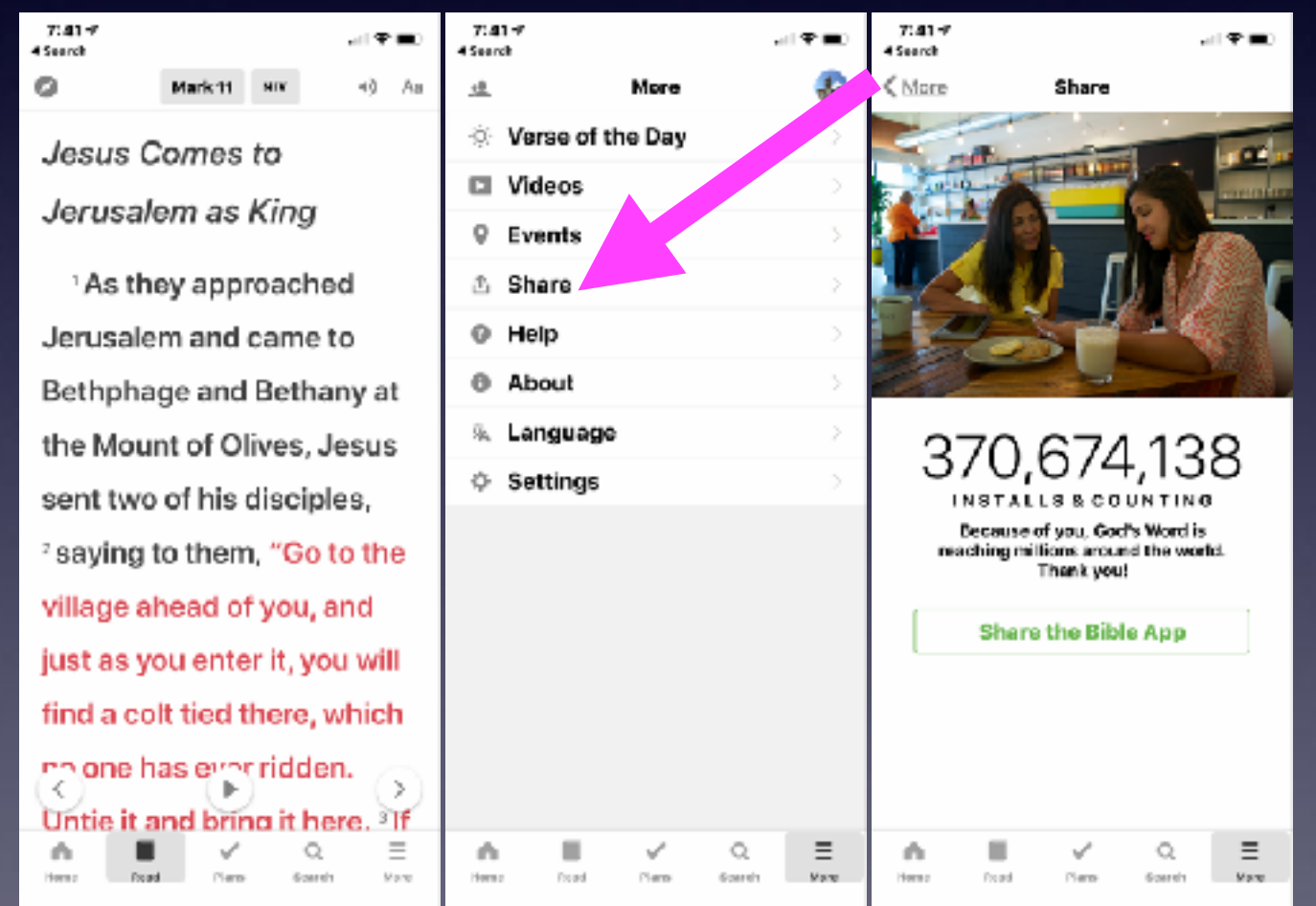

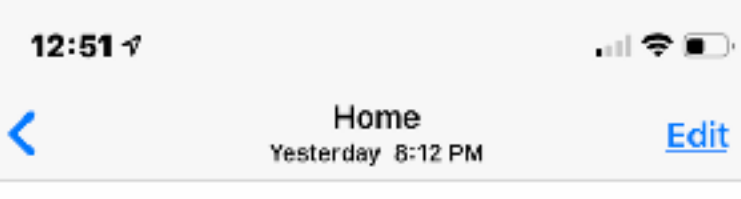

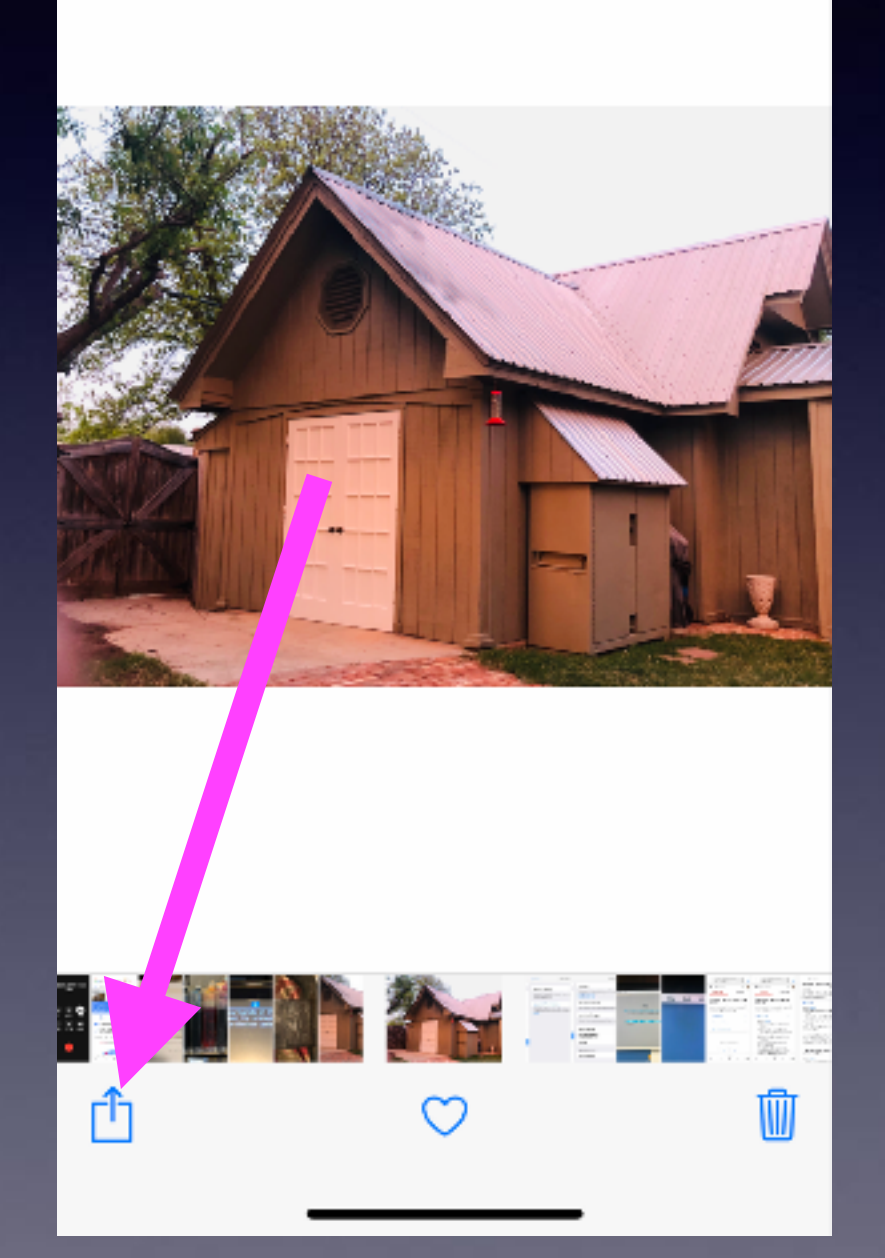

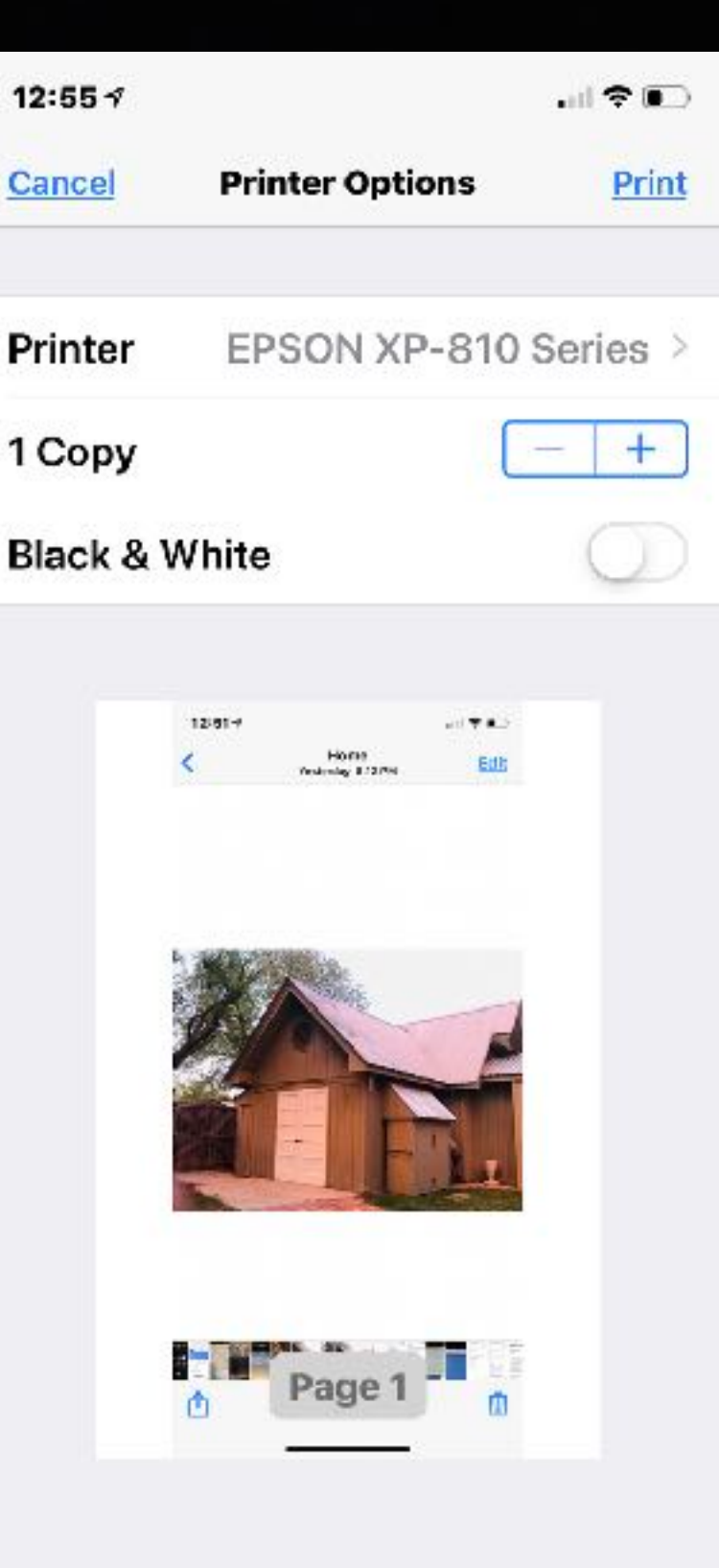

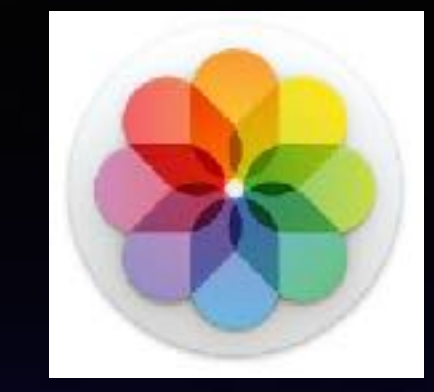

**Print A Photo From The Photos App!**

### **Save A Photo In An Email or Text Message!** *(Maybe even Facebook)*

#### **Tap and press until a Share icon appears!**

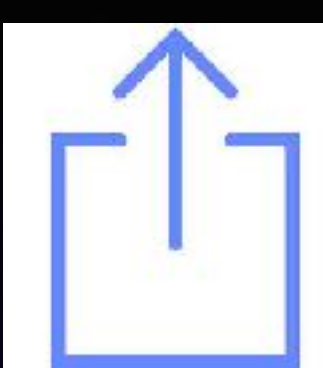

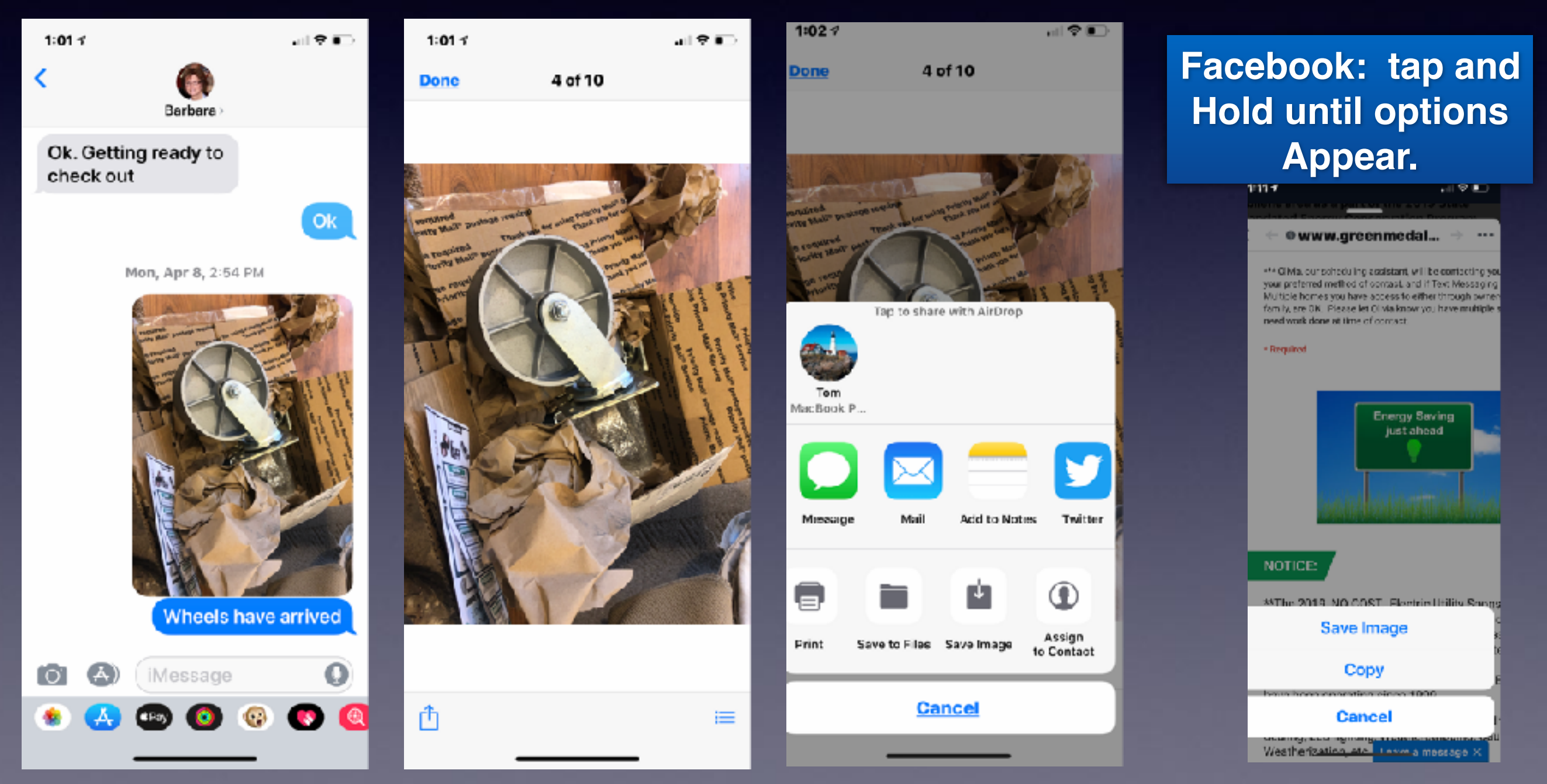